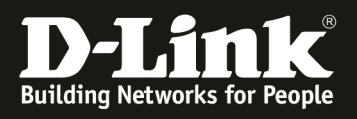

# **HowTo: Einrichtung einer IPSec Verbindung mit einem IPSEC VPN Client zum DWC-1000 am Beispiel der "Shrewsoft" VPN Clientsoftware**

**[Voraussetzungen]** 

1. DWC-1000 mit Firmware Version: 4.2.0.3\_B502 und höher 2. VPN Lizenz

#### **[Szenario]**

Ein Client soll sich per "Shrewsoft" VPN Client mit IPSec auf den DWC-1000 verbinden.

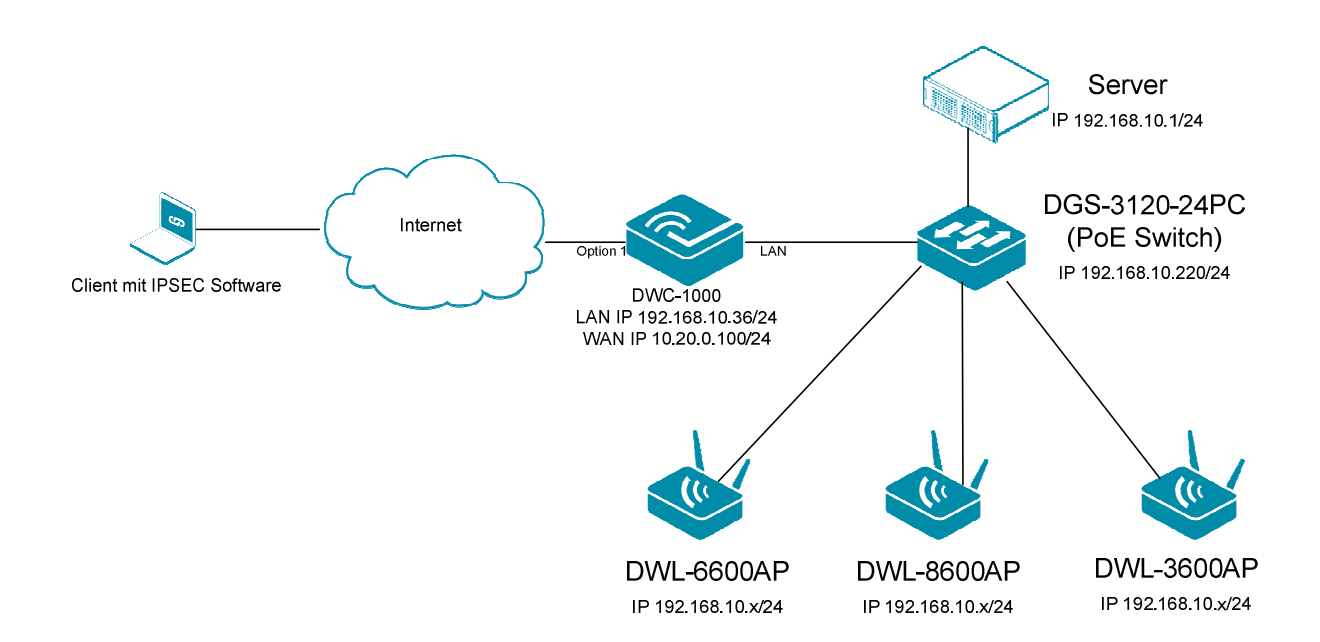

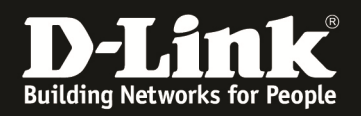

### **[Vorbereitung]**

- $\Rightarrow$  Der DWC-1000 hat im Auslieferungszustand die Standard IP 192.168.10.1/24 sowie den Benutzernamen "admin" & Passwort "admin"
- $\Rightarrow$  Bitte ändern Sie dies bei der Ersteinrichtung (Integration in Ihre bestehende Infrastruktur) des DWC-1000 in Ihrem Netzwerk, für die genaue Vorgehensweise der Einstellung der IP & des Benutzernamens schlagen Sie bitte im Handbuch (ftp://ftp.dlink.de/dwc/dwc-1000/documentation/DWC-1000\_HowTo/ ) nach
- $\Rightarrow$  Stellen Sie bitte sicher, dass Sie die aktuellste Firmware für den DWC-1000 installiert haben (ftp://ftp.dlink.de/dwc/dwc-1000/driver\_software/ **)**
- $\Rightarrow$  Bitte lesen Sie vorab das Handbuch und die bereits vorhandenen Anleitungen um die grundlegende Konfiguration des DWC-1000 zu erledigen.
- $\Rightarrow$  Den "Shrewsoft" VPN Client können Sie unter folgender Adresse herunterladen https://www.shrew.net/
- $\Rightarrow$  Der "Shrewsoft" VPN Client ist eine kostenfreie Alternative zu einem NCP-Client

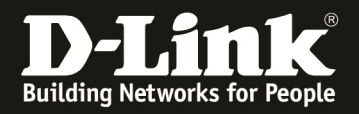

- 1.) Einrichtung der IPsec Policies
- 2.) Konfiguration der IPsec Mode Konfiguration
- 3.) Anlegen einer Benutzerdatenbank
- 4.) Anlegen eines IPsec Benutzers
- 5.) Konfiguration des Shrewsoft Client
- 1.) Einrichtung der IPsec Policies Öffen Sie die Menüpunkt IPsec Policies: (>Setup > VPN Settings > IPsec > IPsec Policies:

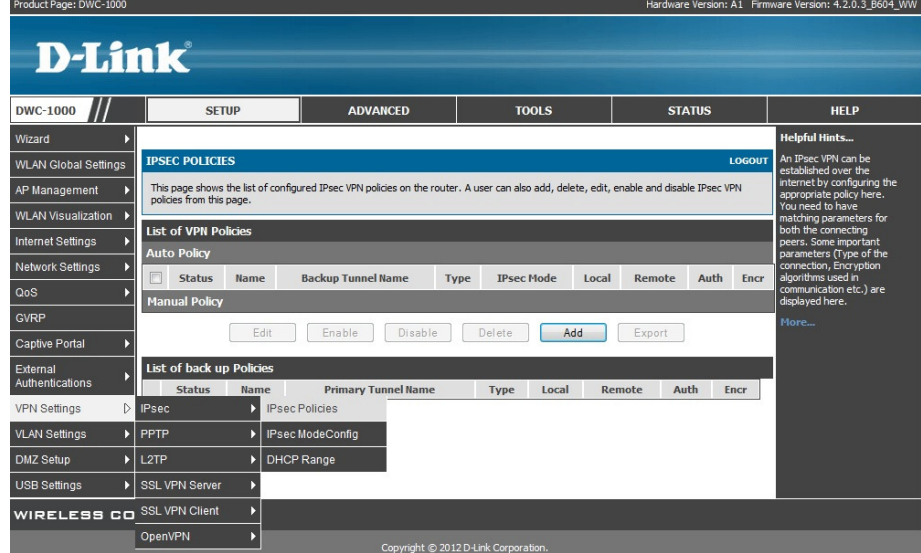

Erstellen Sie eine neue Policy über die Schaltfläche "Add":

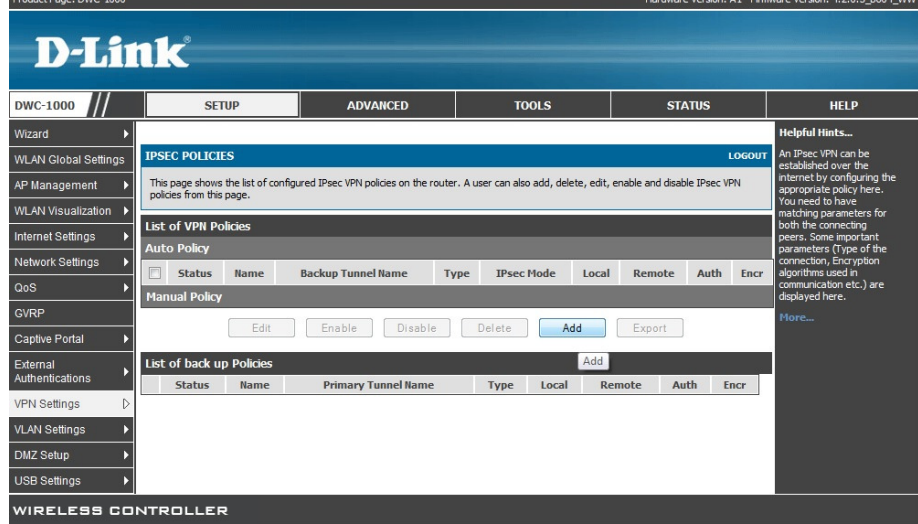

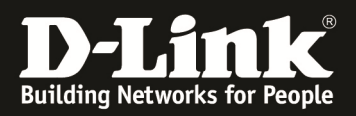

Konfigurieren Sie die allgemeinen Einstellungen wie folgend:

Vergeben Sie der Policy einen Namen.

Wichtiger Hinweis: Der Policy Name kann nachträglich nicht geändert werden.

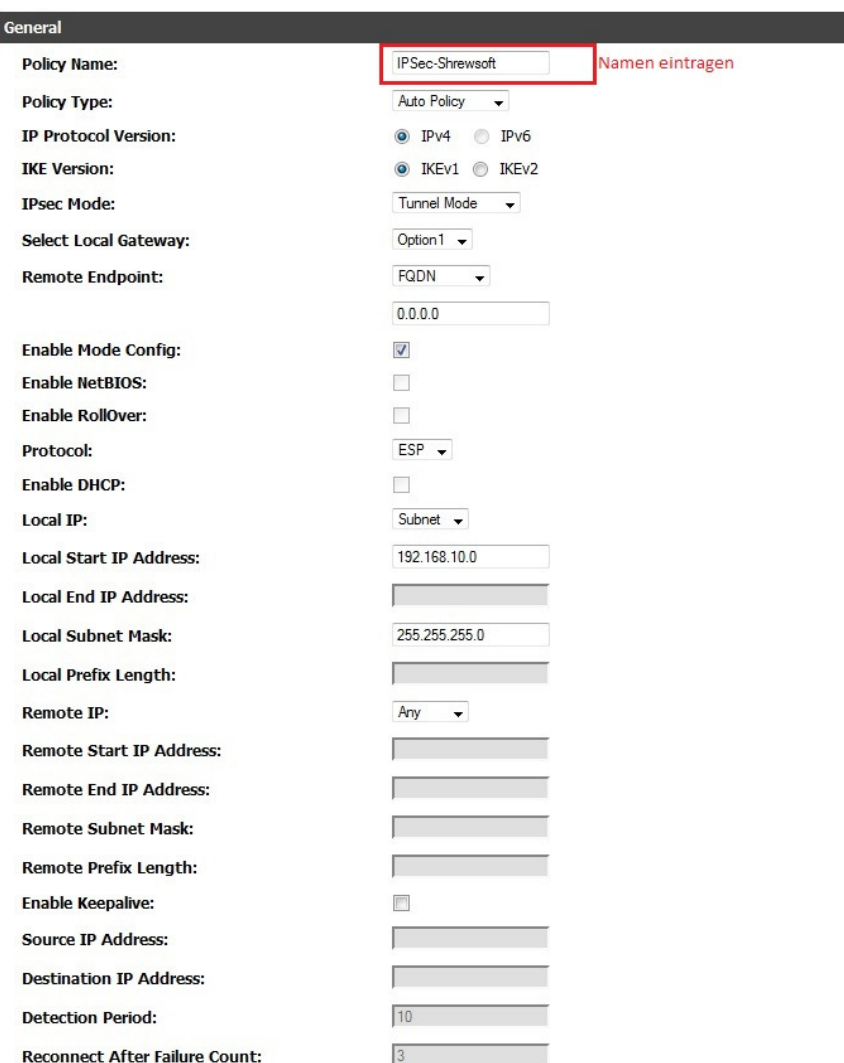

Belassen Sie den Policy Type auf: "Auto Policy" IP Protocol Version auf: IPv4 IKE Version: IKEv1 IPsec Mode: Tunnel Mode Select Local Gateway: Option 1

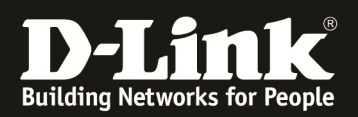

# Als Remote Endpoint wählen Sie bitte "FQDN" aus und tragen "0.0.0.0" ein:

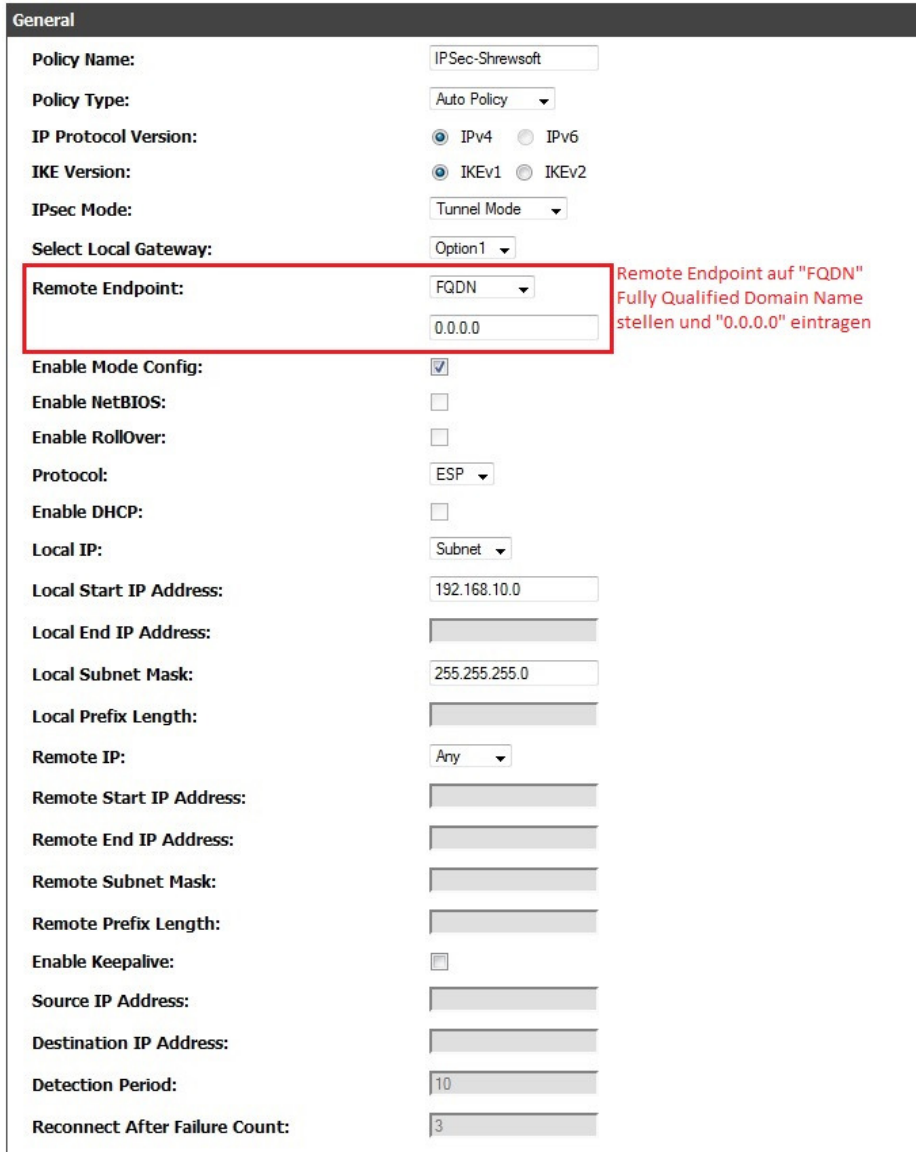

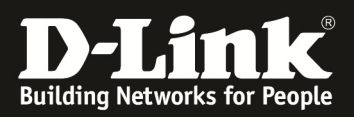

## Aktivieren Sie "Enable Mode Config":

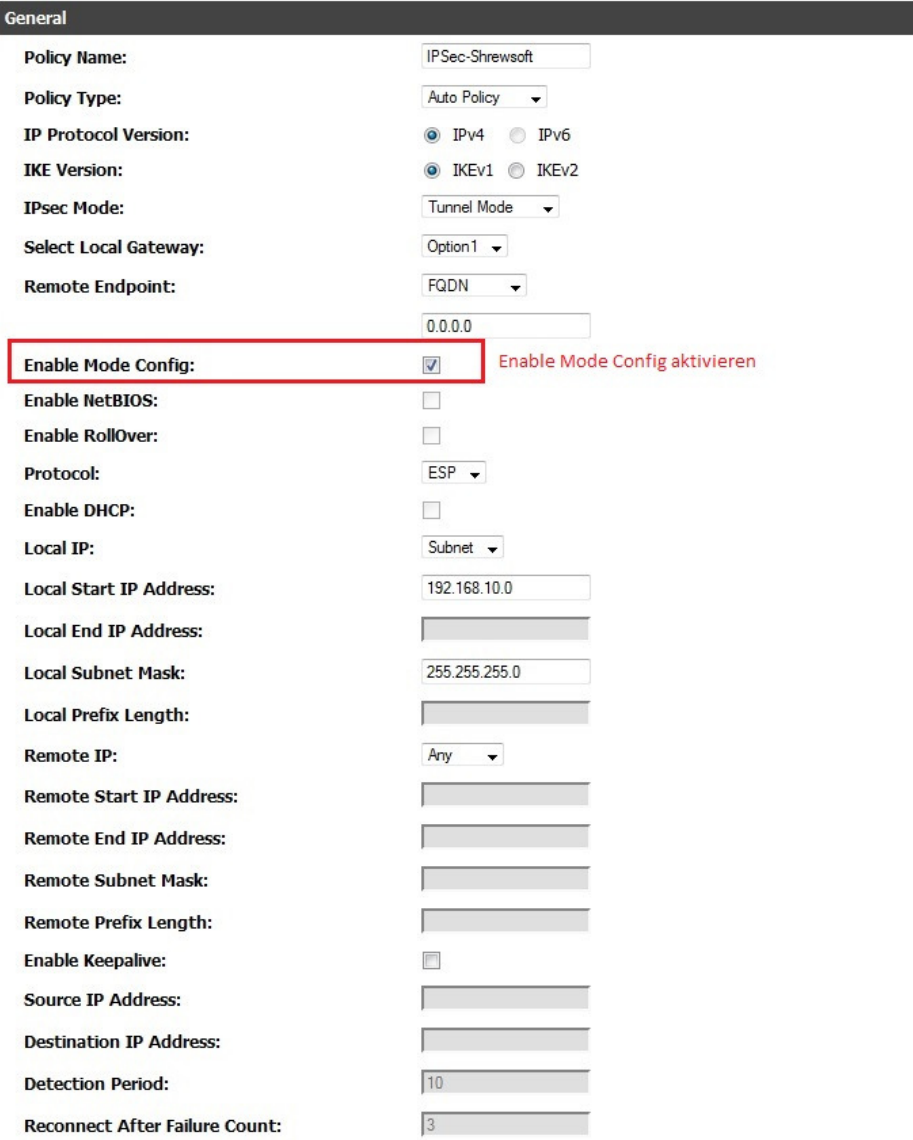

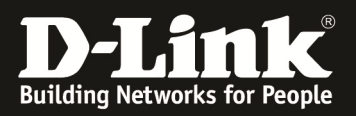

Wählen Sie bitte bei Local IP: "Subnet", tragen Sie als Local Start IP Address: "192.168.10.0" ein, und als Local Subnet Mask tragen Sie die "255.255.255.0" ein.(\*)

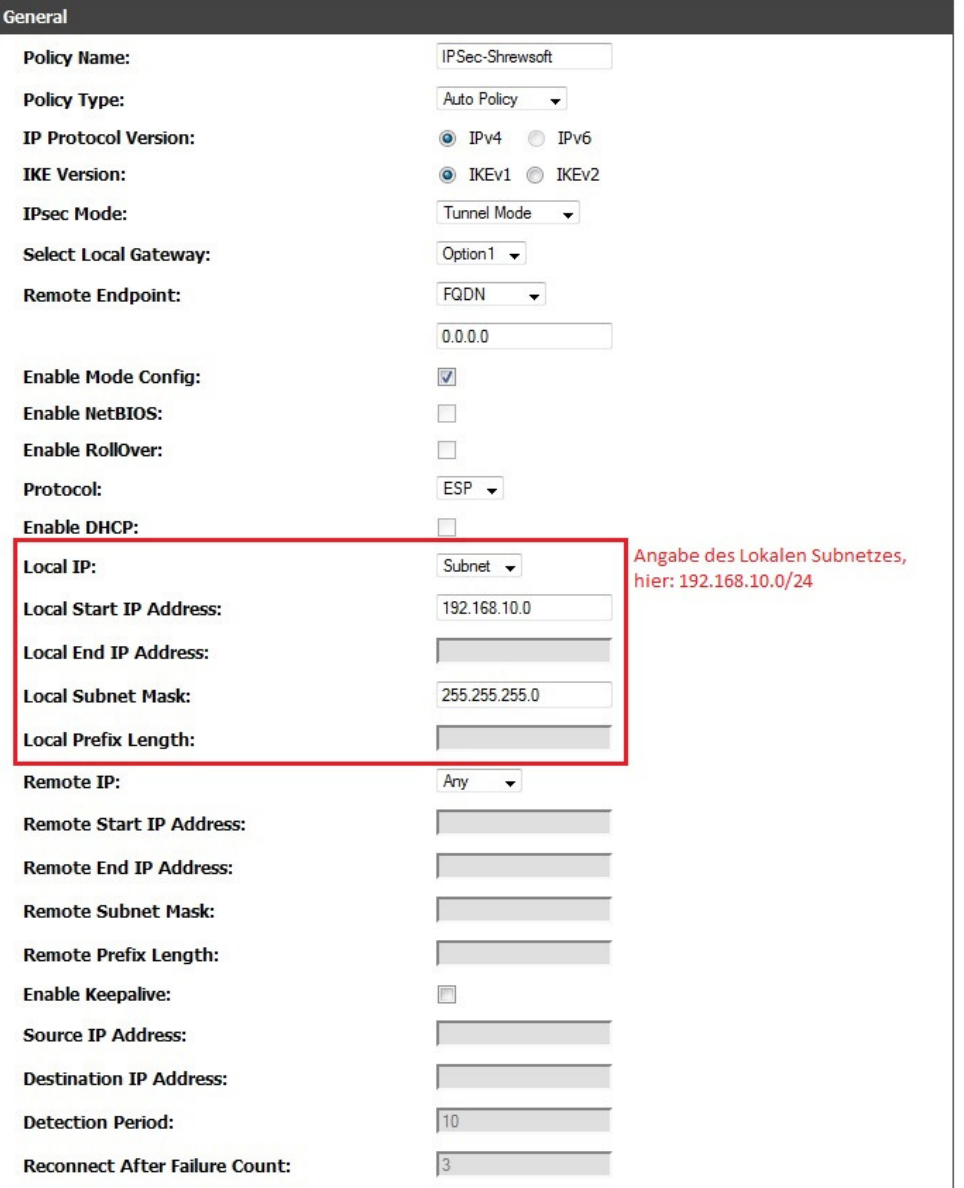

(\*) Sollte der DWC-1000 ein anderes lokales Subnetz verwenden, ändern Sie bitte die Local Start IP Address sowie die Local Subnet Mask entsprechend.

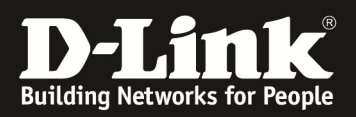

# Als Remote IP wählen Sie bitte "Any":

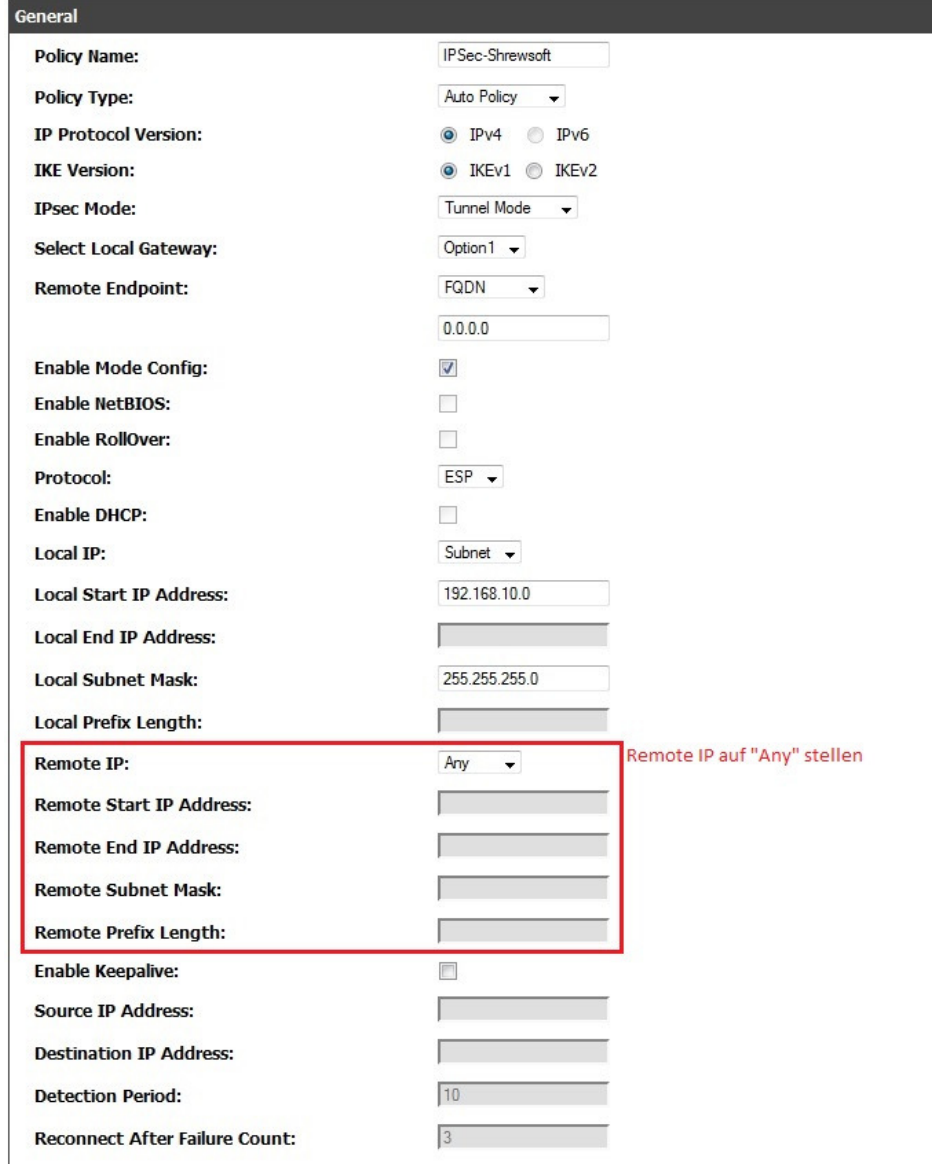

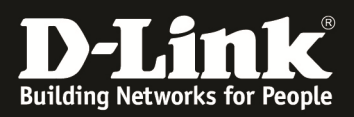

## Übersicht der allgemeinen Einstellungen:

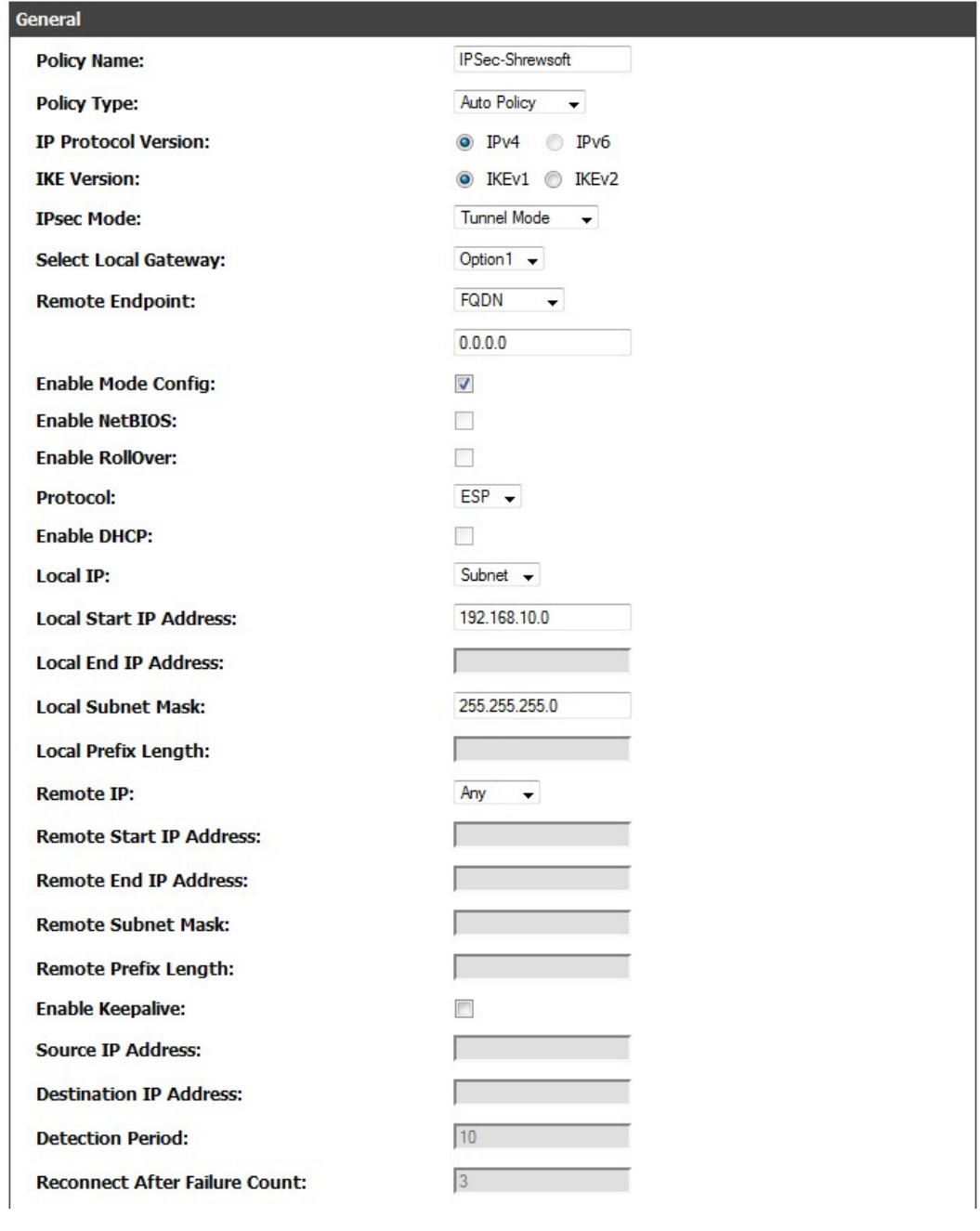

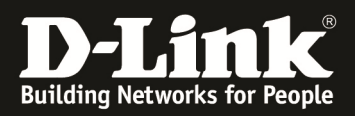

### Konfiguration der Phase1:

Wählen Sie als Local Identifier Type: "Local Wan IP" aus.

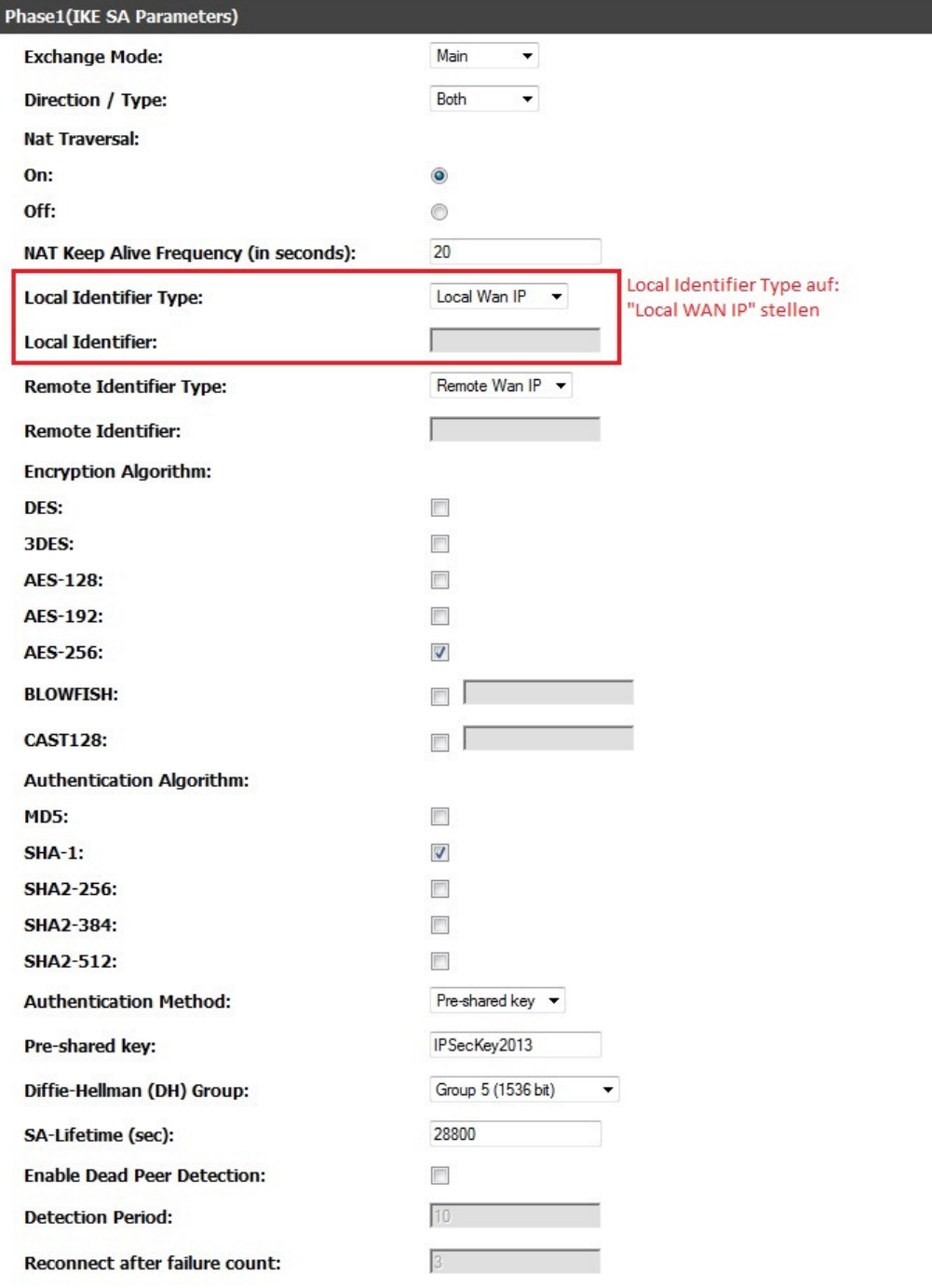

Belassen Sie die voreingestellten Optionen für: Exchange Mode: "Main" Direction/Type: "Both" NAT Traversal "On" NAT Keep Alive "20"

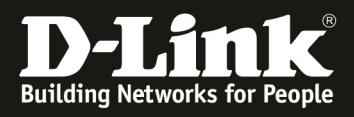

Bei Remote Identifier Type wählen Sie "Remote Wan IP":

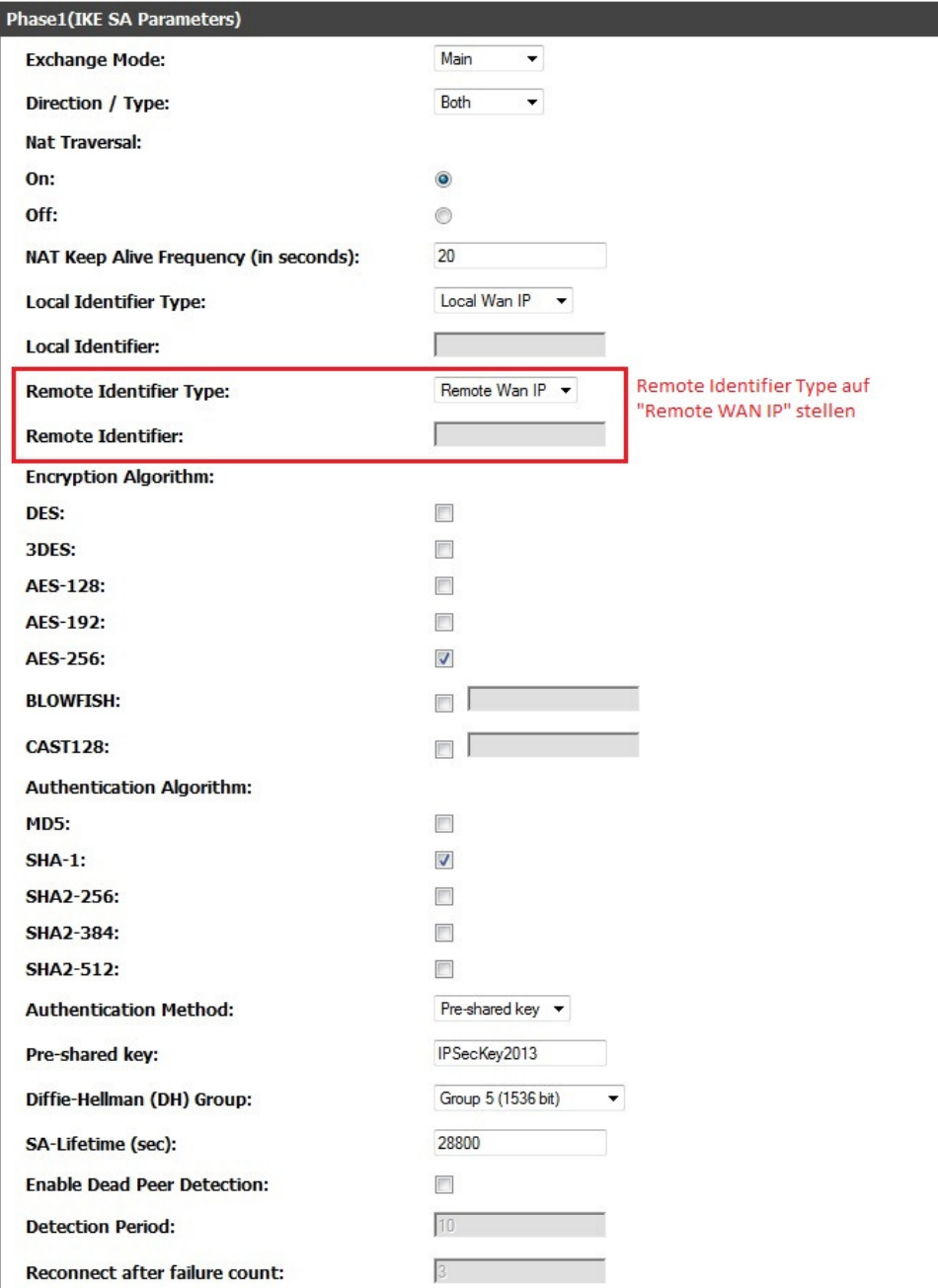

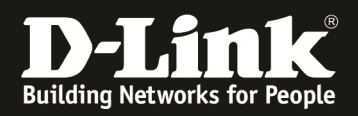

Als Encryption Algorithm wählen Sie bitte AES-256 aus:

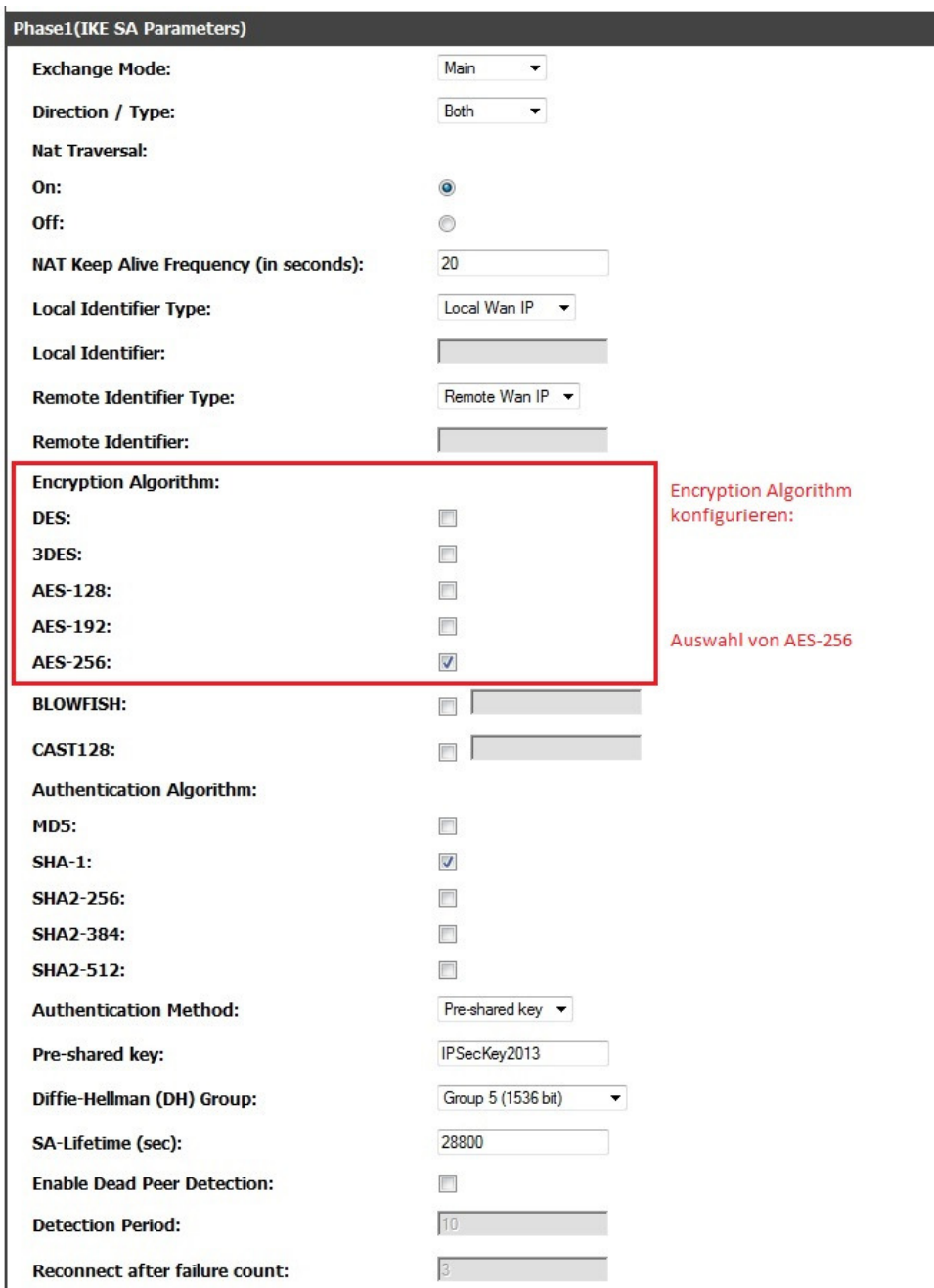

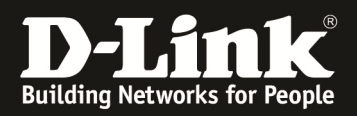

Als Authentication Algorithm wählen Sie "SHA-1":

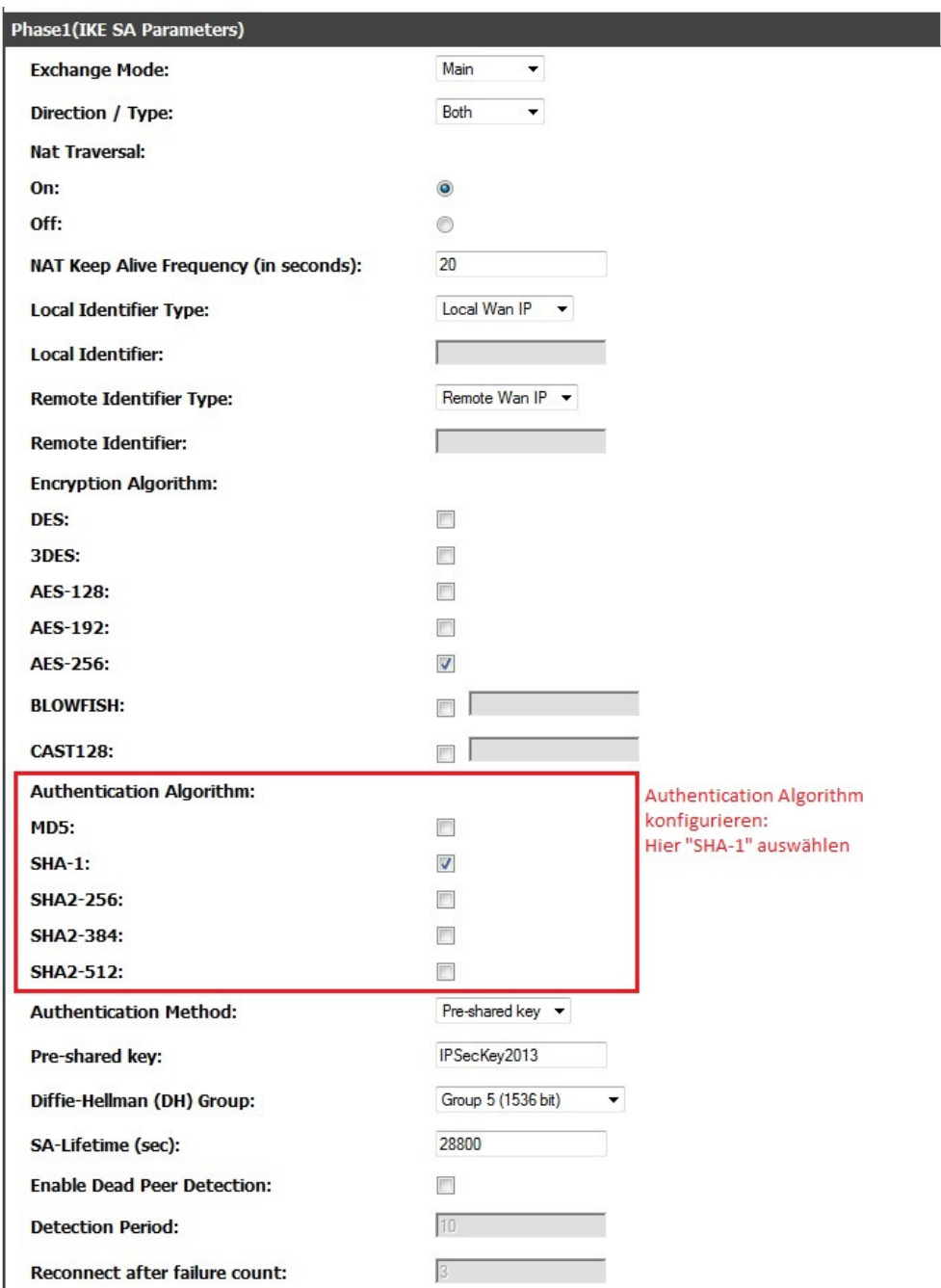

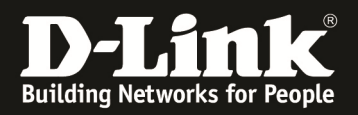

Als "Authentication Method" wählen Sie "Pre-shared Key" und vergeben Sie einen Pre-shared Key, hier: "IPSecKey2013":

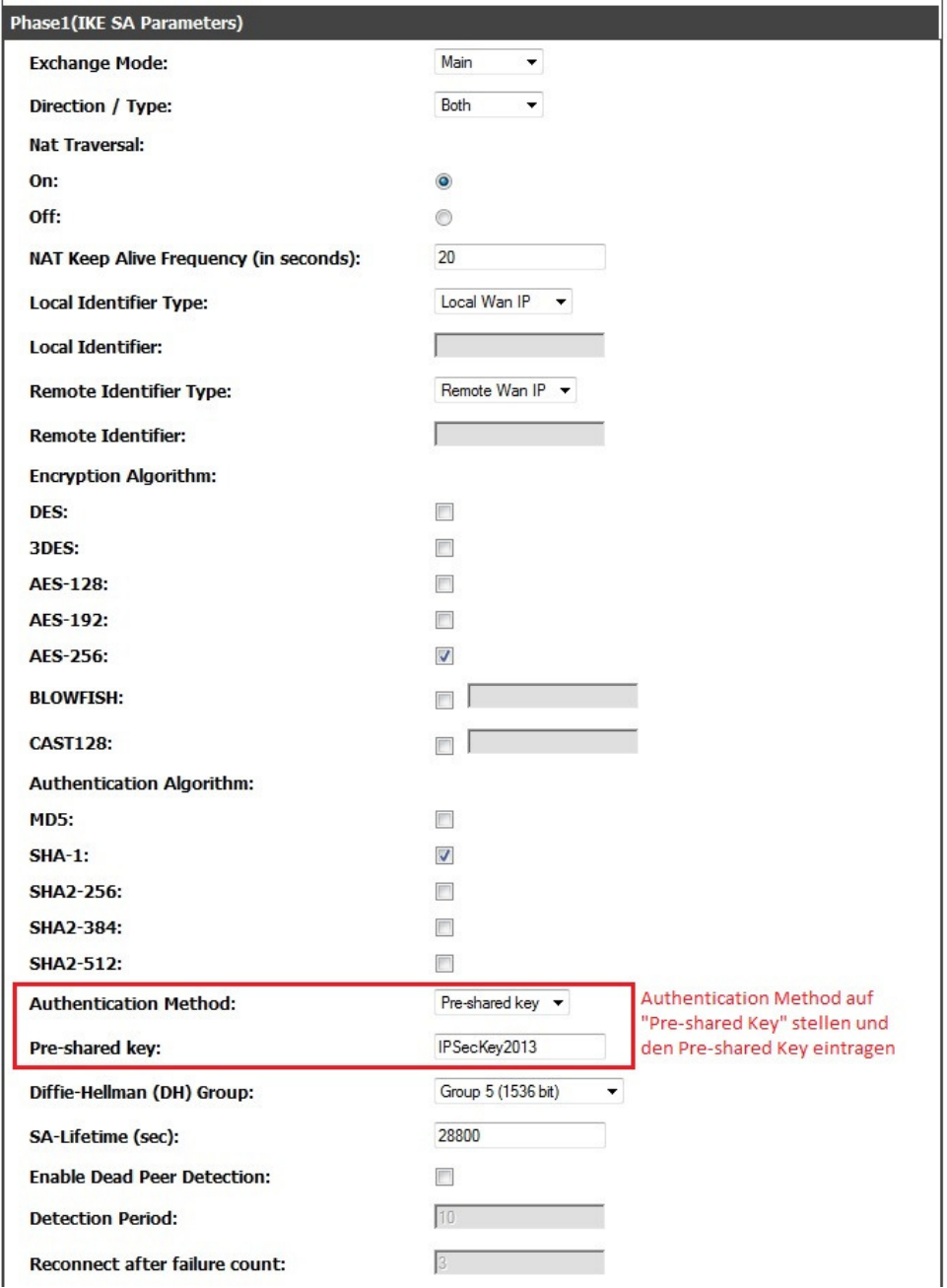

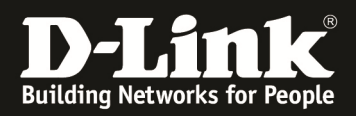

Als Diffie-Hellman Group wählen Sie "Group 5 (1536 Bit)" und setzen die SA-Lifetime auf "28800" Sekunden:

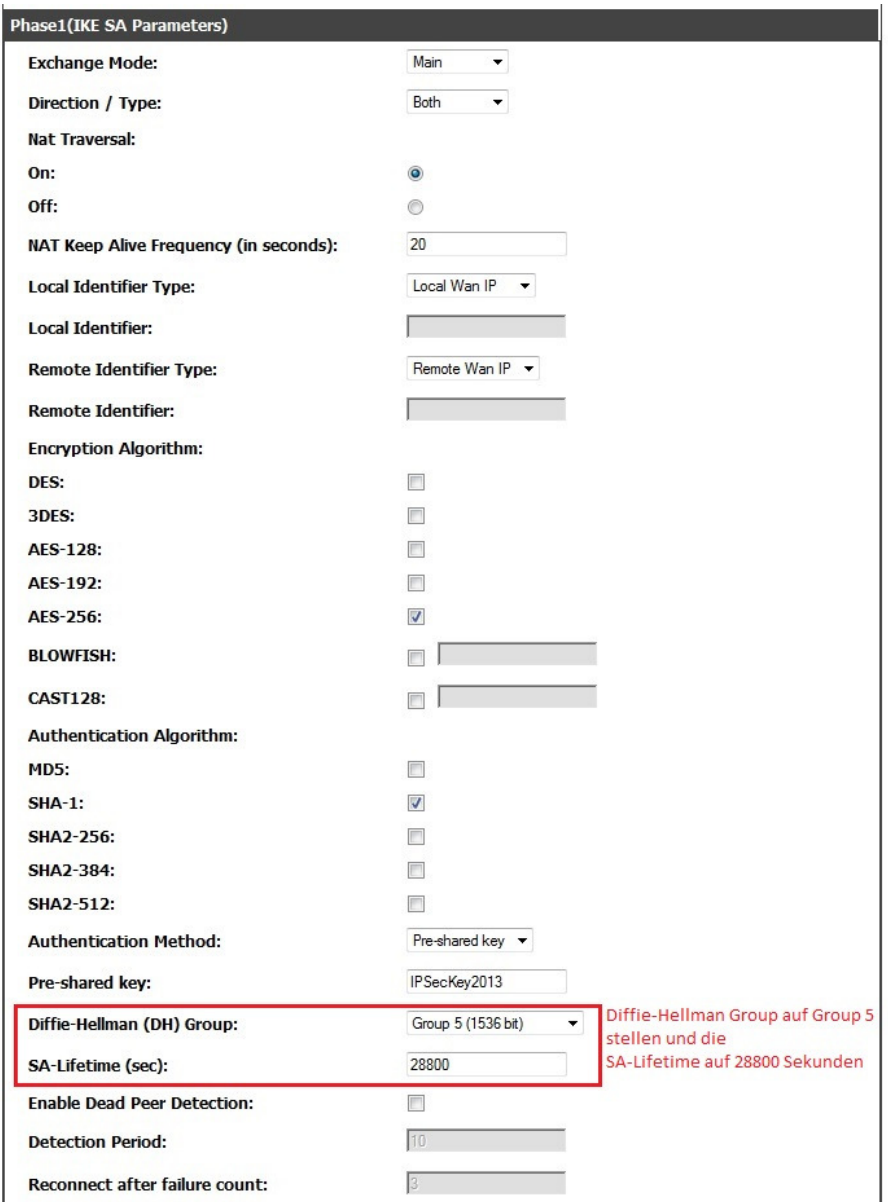

Als Extended Authentication wählen Sie "Edge Device" und bei Authentication Type: "User Database":

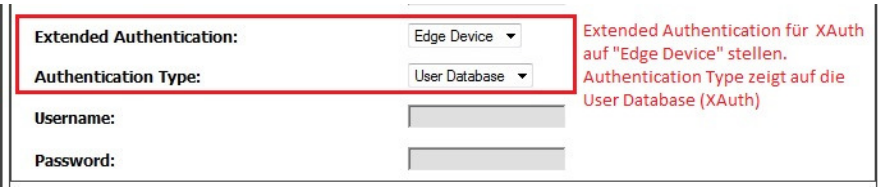

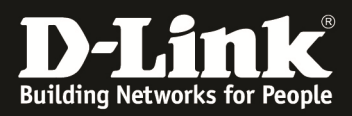

## Konfiguration der Phase2:

Festlegen der SA Lifetime auf "3600" Sekunden:

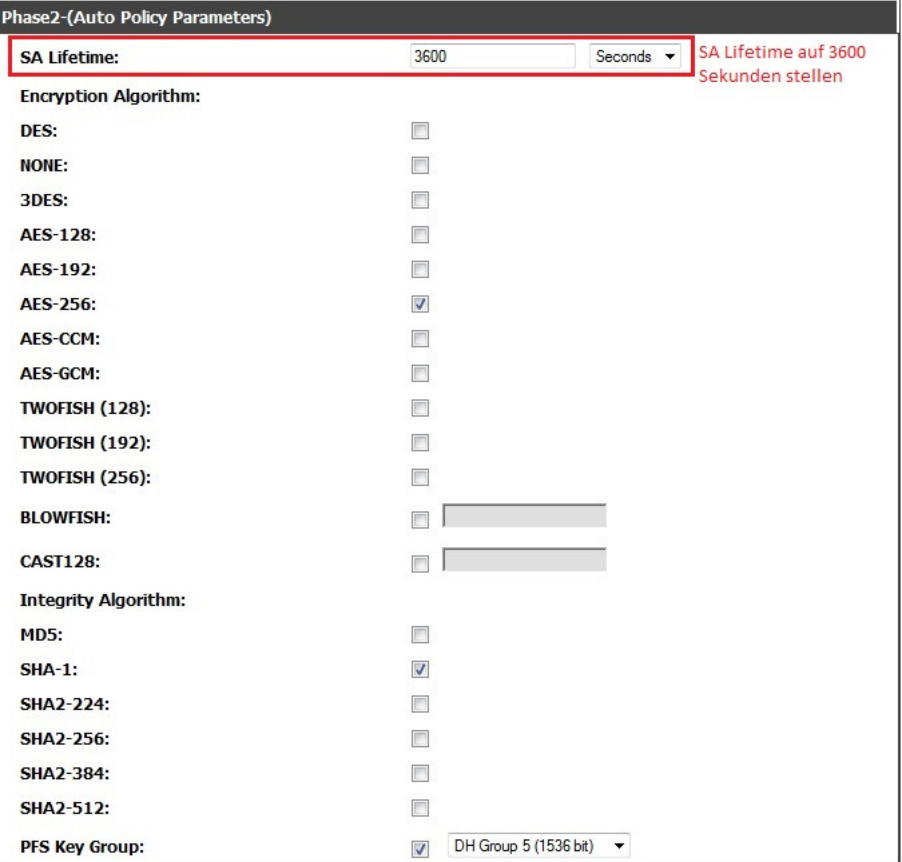

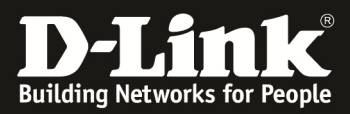

Phase2-(Auto Policy Parameters) 3600 Seconds  $\rightarrow$ **SA Lifetime:** Encryption Algorith konfigurieren,<br>hier auf: **Encryption Algorithm:**  $\Box$ DES: NONE:  $\begin{array}{c} \hline \end{array}$ 3DES:  $\Box$  $\Box$ AES-128:  $\Box$ AES-192: AES-256 stellen. AES-256:  $\overline{\mathsf{v}}$ AES-CCM:  $\Box$  $\Box$ AES-GCM: **TWOFISH (128):**  $\Box$ **TWOFISH (192):**  $\Box$ **TWOFISH (256):**  $\Box$ **BLOWFISH:**  $\Box$  $\Box$ **CAST128:**  $\Box$ **Integrity Algorithm:**  $\Box$ **MD5:**  $\overline{\mathcal{Y}}$  $SHA-1$ :  $\begin{array}{c} \hline \end{array}$ **SHA2-224: SHA2-256:**  $\Box$ SHA2-384:  $\Box$  $\Box$ **SHA2-512:** DH Group 5 (1536 bit)  $\bullet$ **PFS Key Group:** 

Konfiguration des Encryption Algorithm, auch hier wählen Sie "AES-256" aus:

Für den Integrity Algorithm wählen Sie "SHA-1":

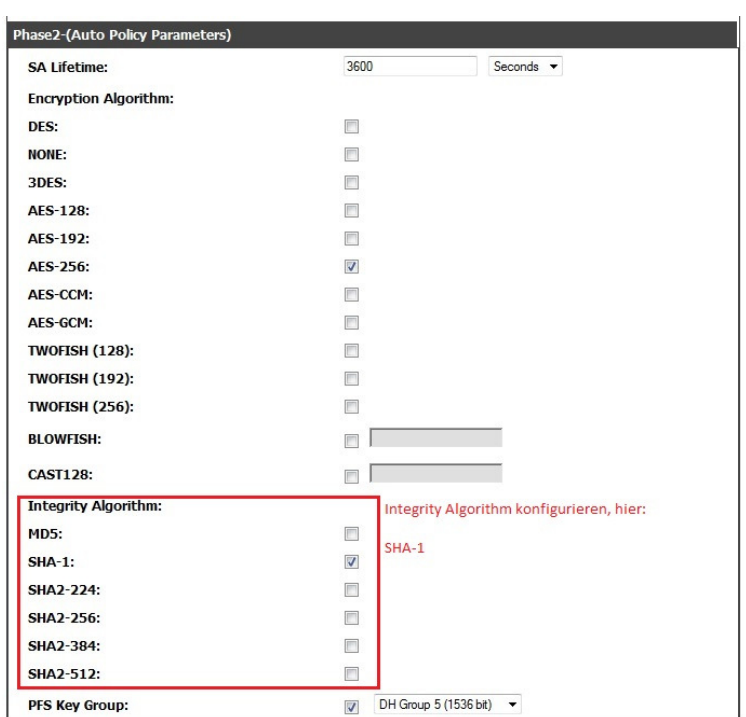

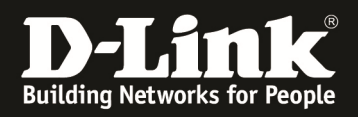

Aktivieren Sie PFS (Perfect Forward Secrecy) und wählen Sie die Diffie Hellman Group "DH Group 5 (1536 Bit)":

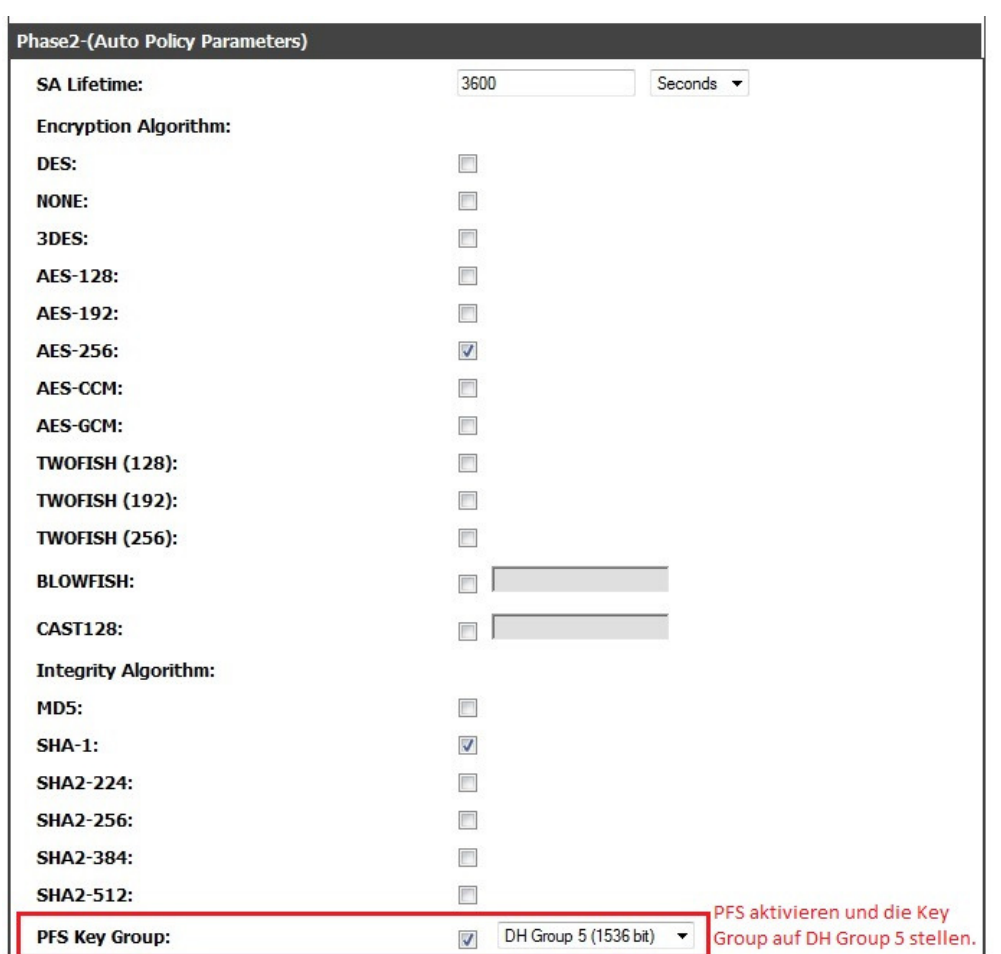

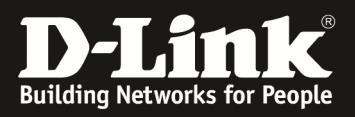

2.) Konfiguration der IPsec Mode Konfiguration Öffnen Sie die Einstellungen zu IPsec Mode Config. >Setup >VPN Settings > IPsec > IPsec Mode Config

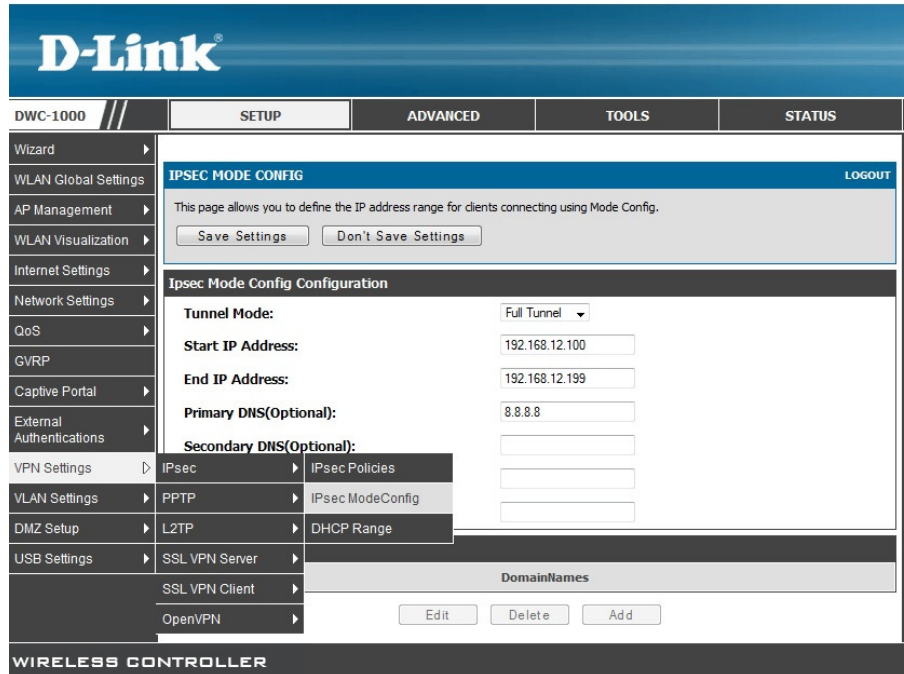

Legen Sie über "Add" eine neue IPsec Mode Config Configuration an: Wählen Sie bei Tunnel Mode: "Full Tunnel" aus

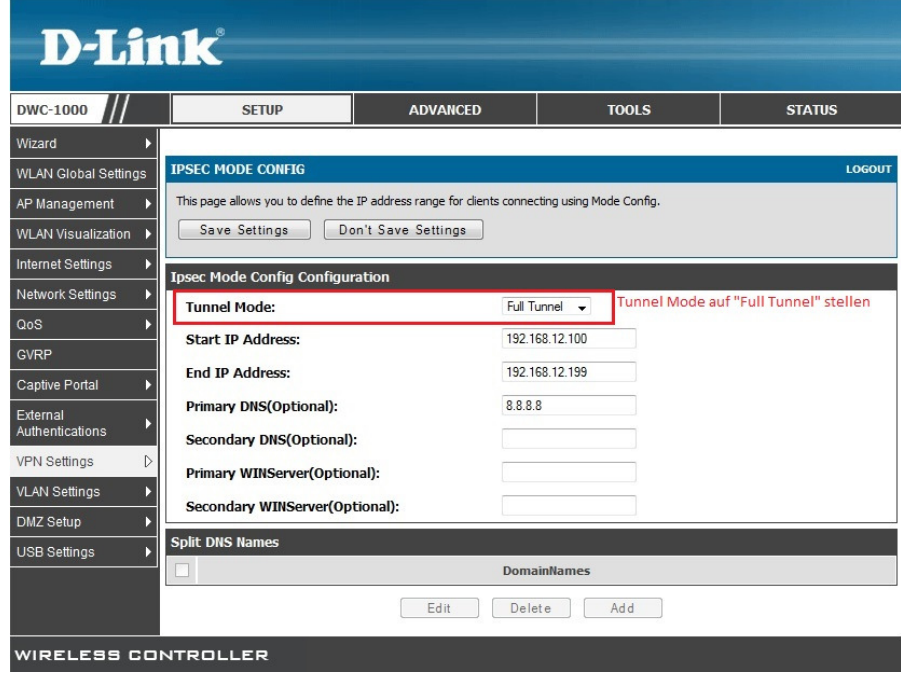

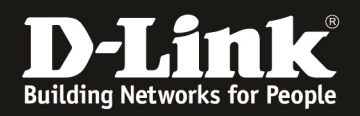

Tragen Sie bei Start IP Address die IP Adresse ein mit der der Pool für die IPsec Clients beginnen soll, hier: "192.168.12.100".

Bei End IP Address tragen Sie die letzte zu vergebende IP Adresse des Pools ein, hier: 192.168.12.199.

Die Eingabe der DNS Server ist optional, hier wurde beispielsweise der Google-DNS "8.8.8.8" eingetragen.

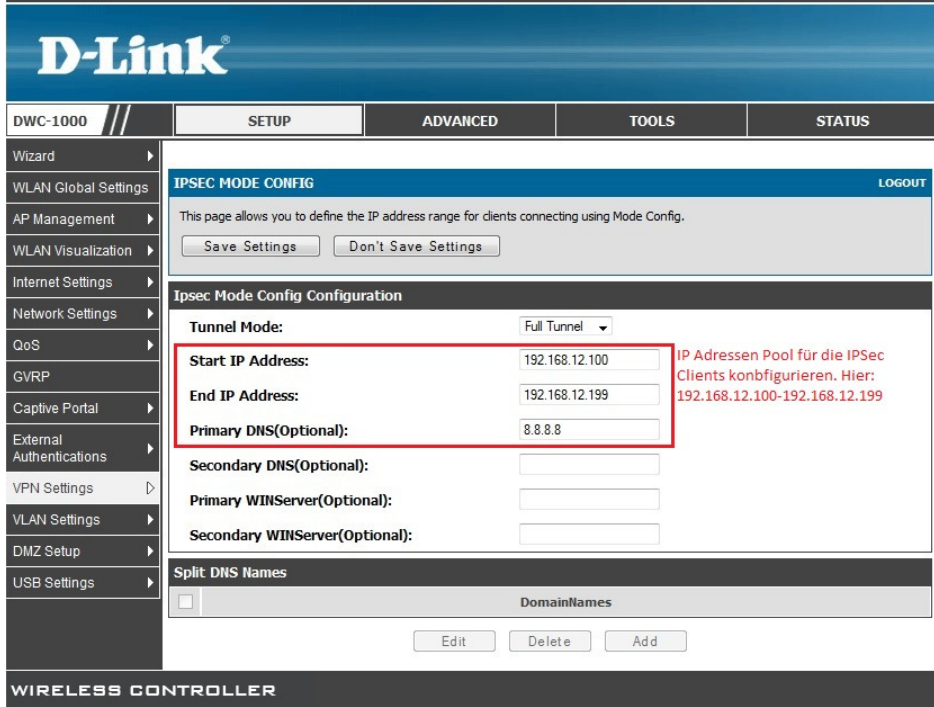

3.) Anlegen einer Benutzerdatenbank Wechseln Sie in die Group Einstellungen > Advanced > Users > Groups

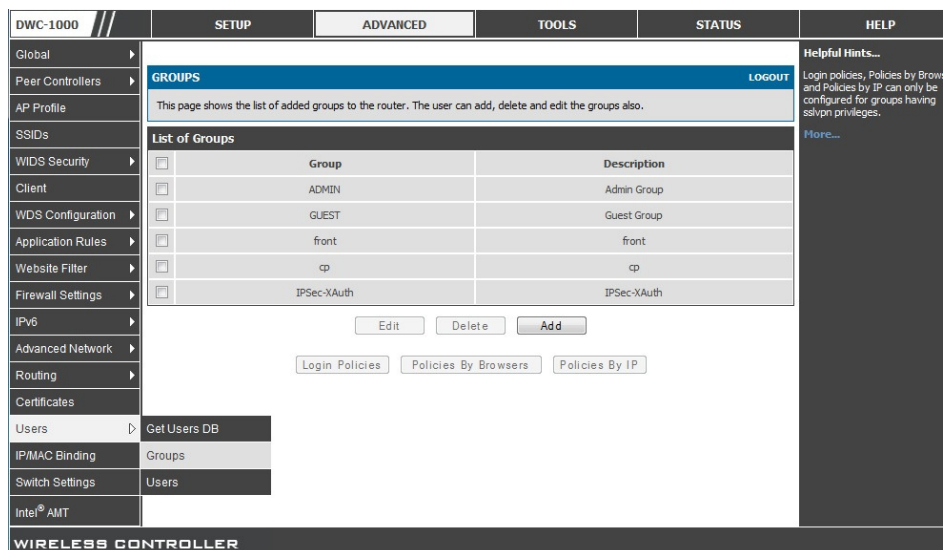

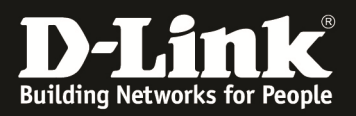

Fügen Sie hier über "Add" eine neue Gruppe für die IPsec-User hinzu. Vergeben Sie der Gruppe einen Namen, z.B. "IPSec-XAuth":

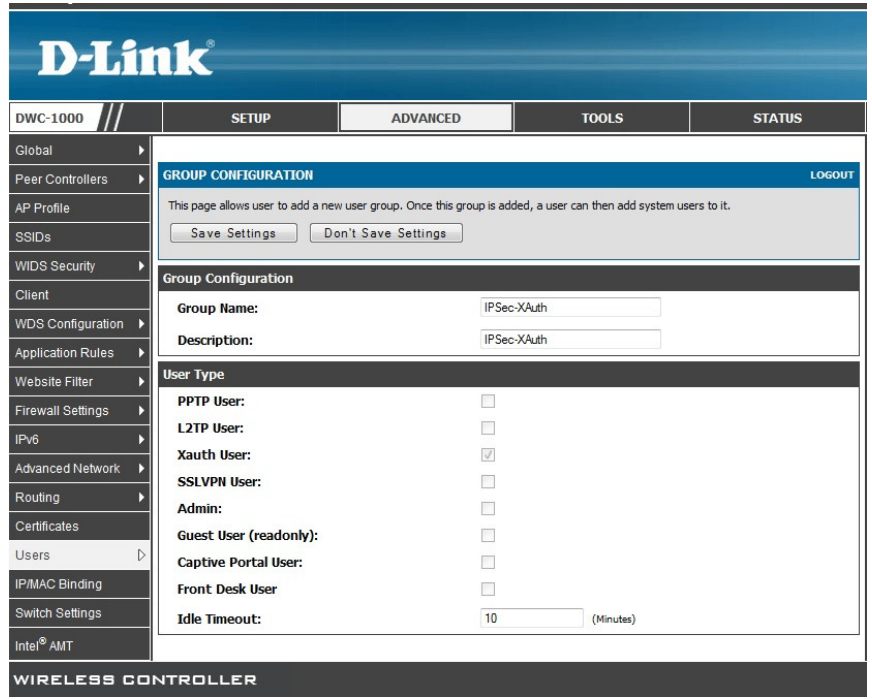

Wählen Sie als User Type "Xauth User" aus:

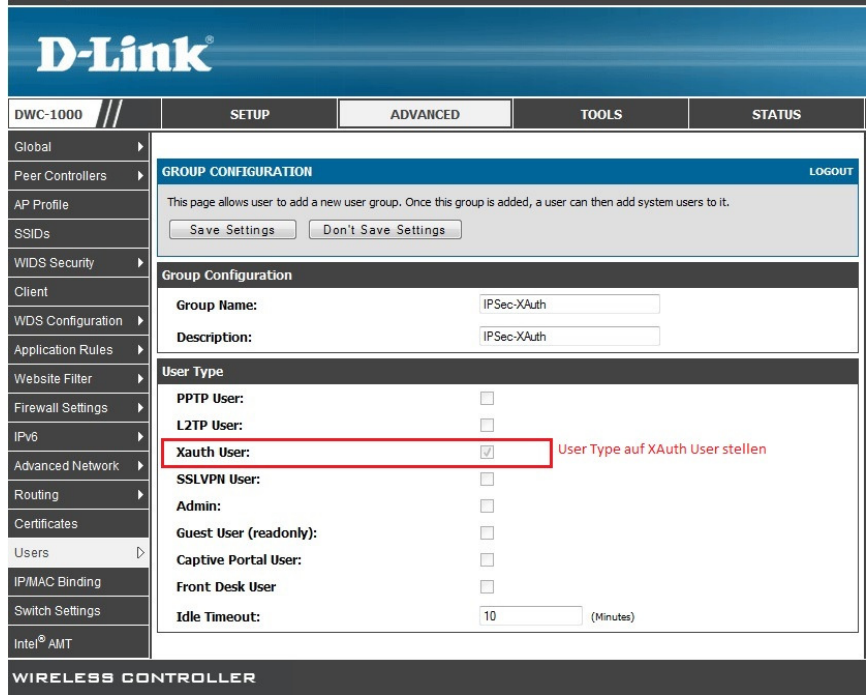

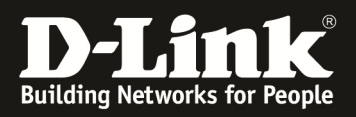

#### 4.) Anlegen eines IPsec Benutzers Wechseln Sie in die "Users" Einstellungen. > Advanced > Users > Users

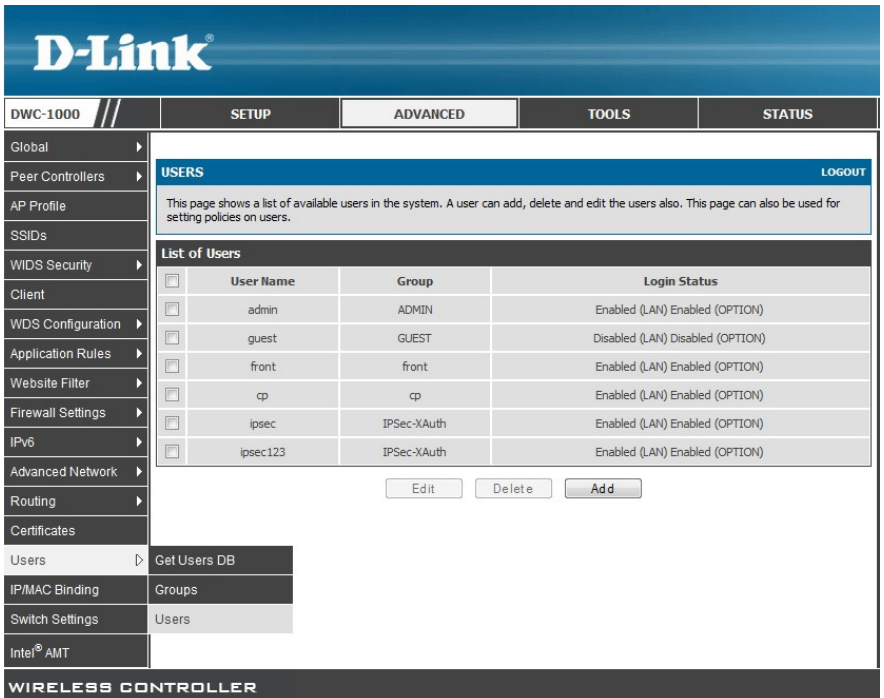

Über "Add" können Sie einen neuen Benutzer erstellen: Vergeben Sie einen User Name, hier "IPSecUser1":

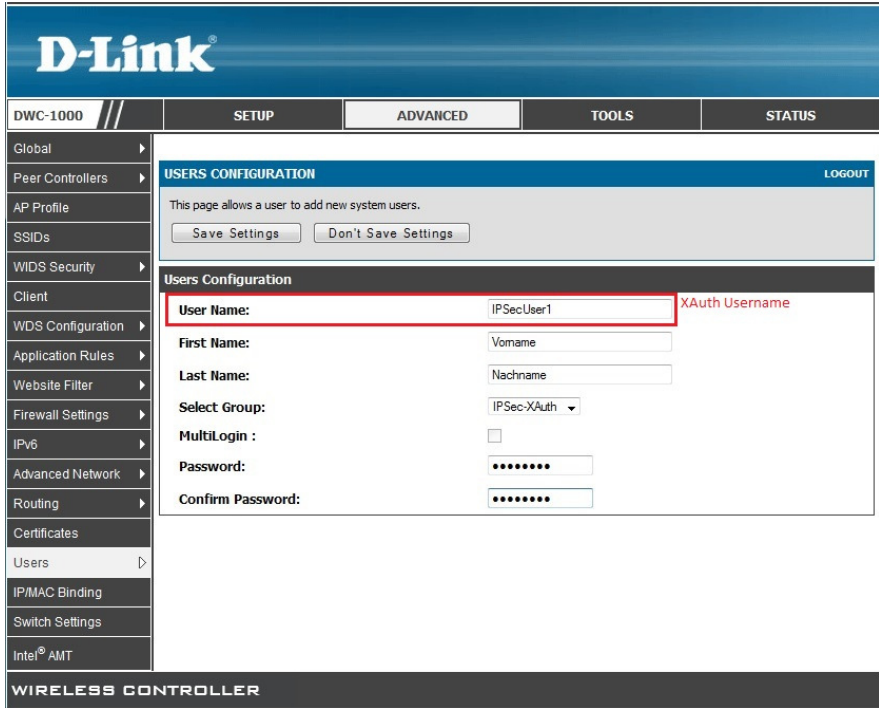

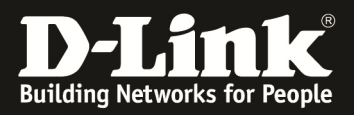

Weisen Sie dem Benutzer eine Gruppe zu, hier soll der eben angelegte User der vorher angelegten Xauth Gruppe zugewiesen werden. Wählen Sie daher bei Select Group "IPSec-XAuth" aus.

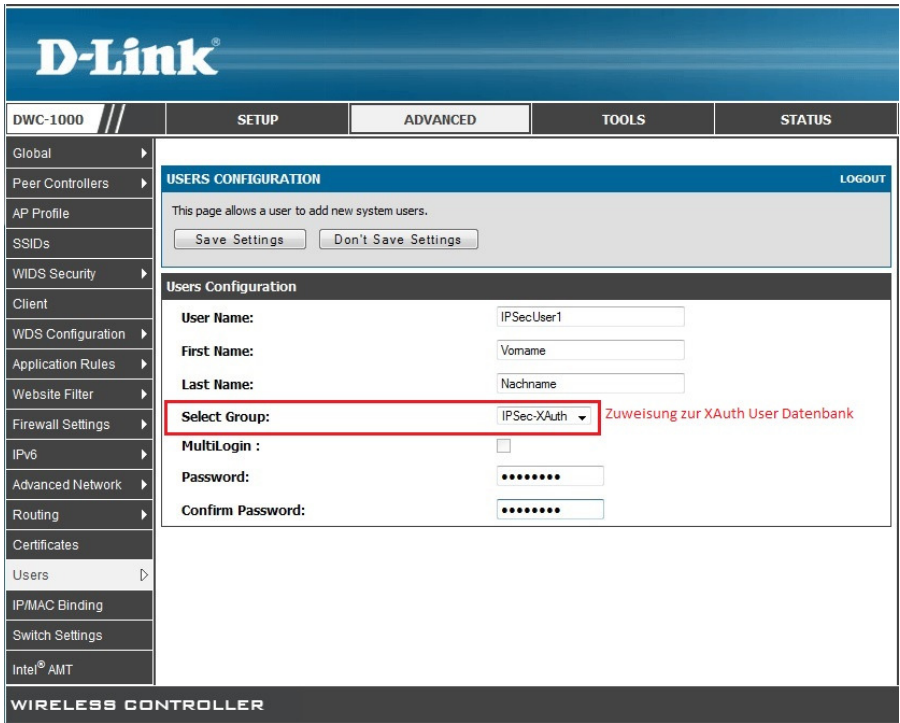

Vergeben Sie dem Benutzer ein Passwort: hier "ipsec123" und bestätigen Sie dieses durch erneute Eingabe.

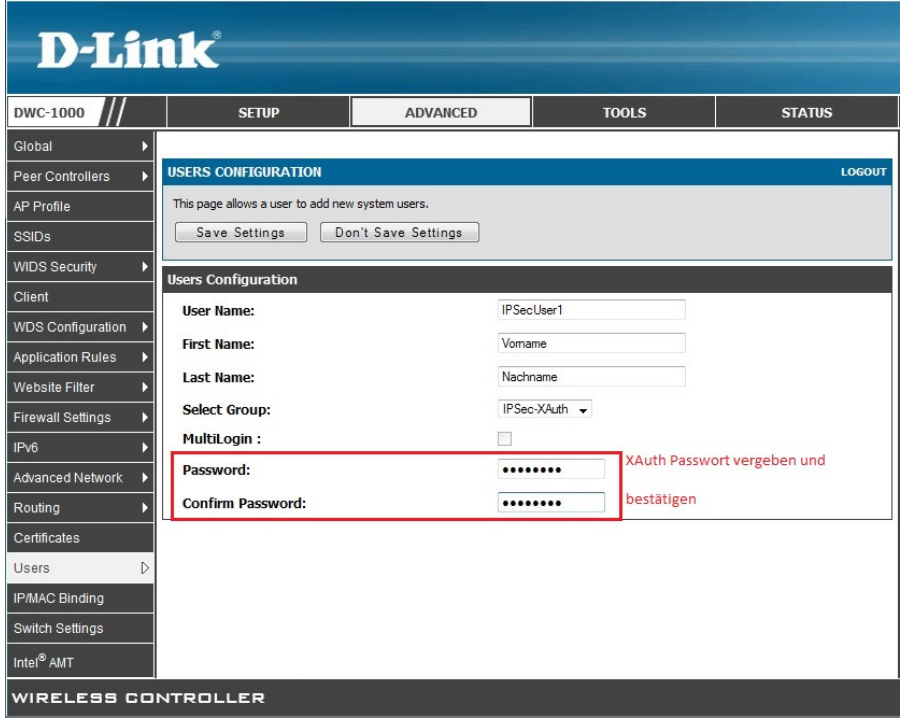

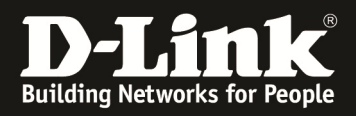

5.) Konfiguration des "Shrewsoft" Clients Als IP Address geben Sie die WAN IP des DWC-1000 ein, hier: "10.20.0.100"(\*)

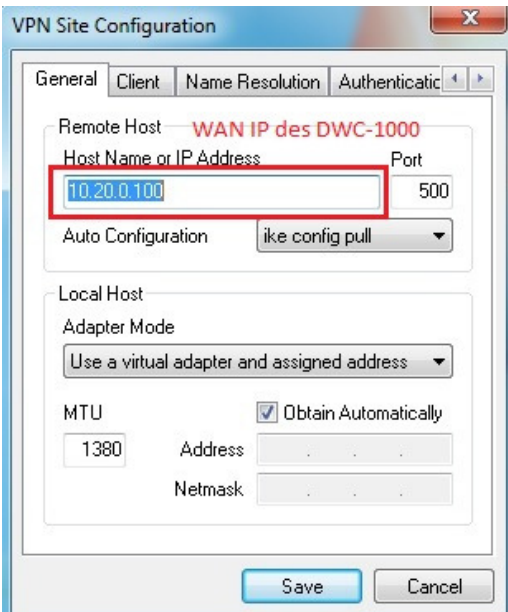

(\*) Geben Sie hier bitte Ihre WAN IP Adresse des DWC-1000 oder z.B. den DynDNS Namen ein.

Wählen Sie bei Auto Configuration "ike config pull" aus, damit die Client die Konfiguration vom Server zieht.

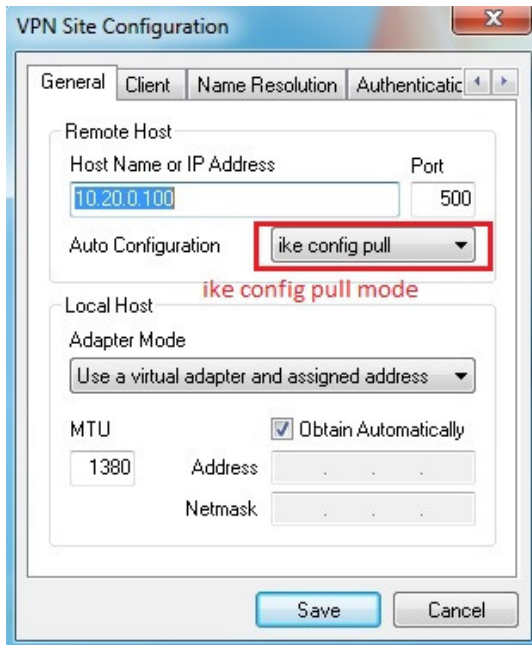

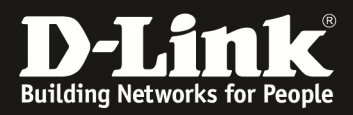

Wählen Sie bei Adapter Mode: "use a virtual adapter and assigned address" aus und aktivieren Sie "Obtain Automatically".

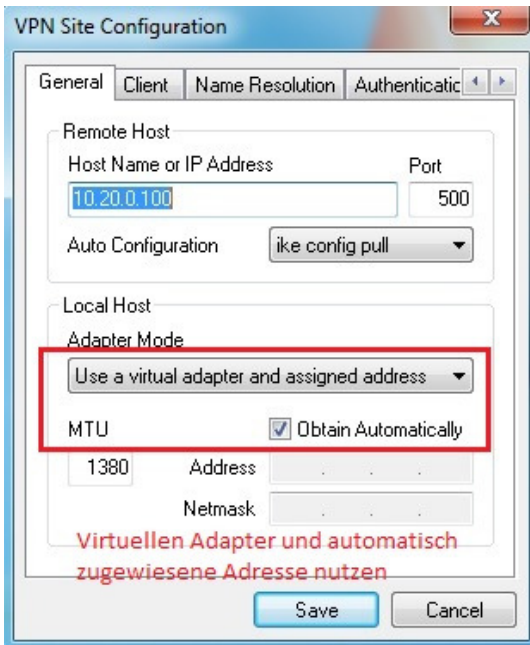

Auf dem Reiter "Client" sind keine Änderungen notwendig

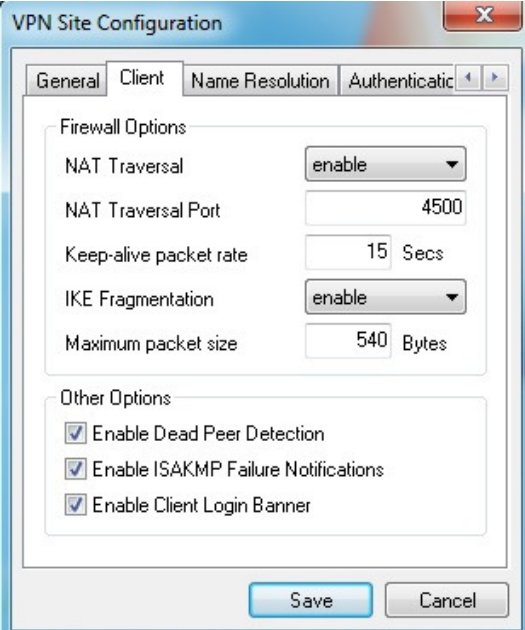

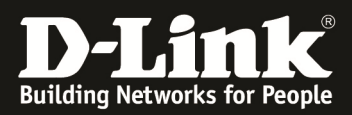

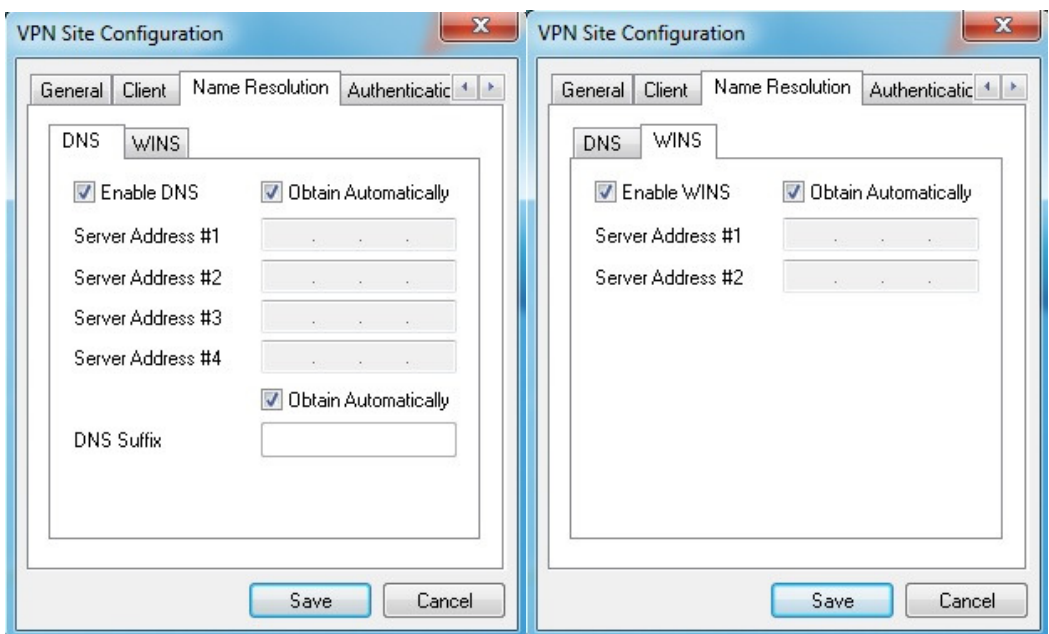

Auf dem Reiter "Name Resolution" sind ebenfalls keine Änderungen notwendig

Auf dem Reiter "Authentication" wählen Sie als Authentication Method: "Mutual PSK + Auth":

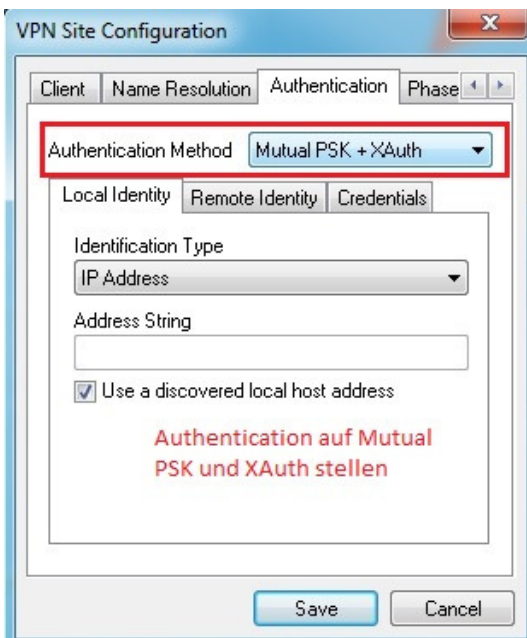

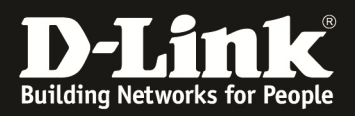

Unter Local Identity wählen Sie bitte als Identification Type "IP Address" aus und aktivieren Sie "use a discovered local host address":

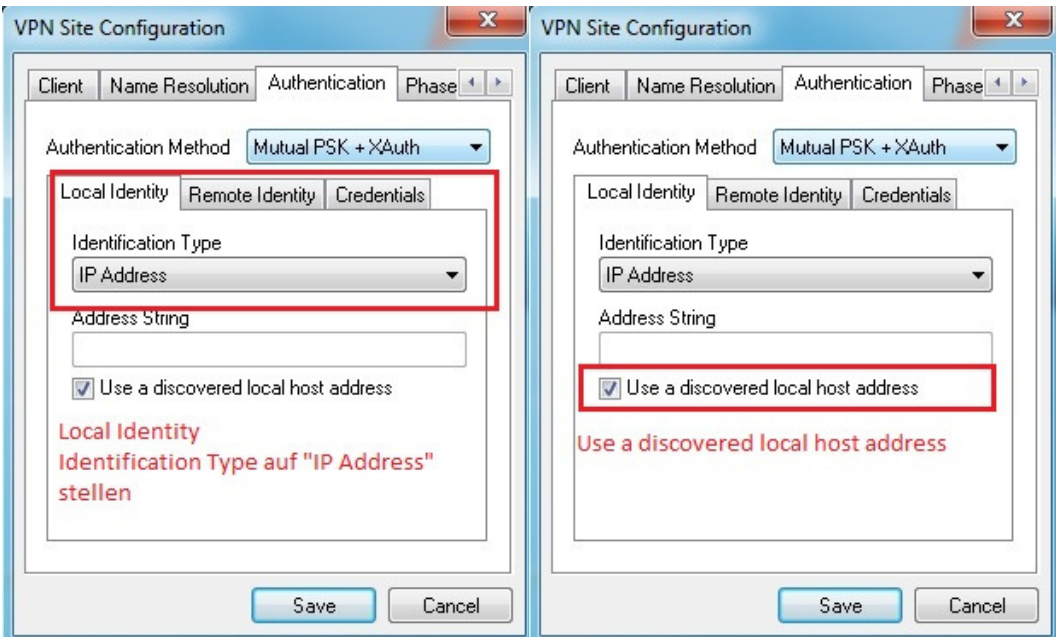

Unter Remote Identity wählen Sie bitte als Identification Type "IP Address" aus und aktivieren Sie "use a discovered local host address":

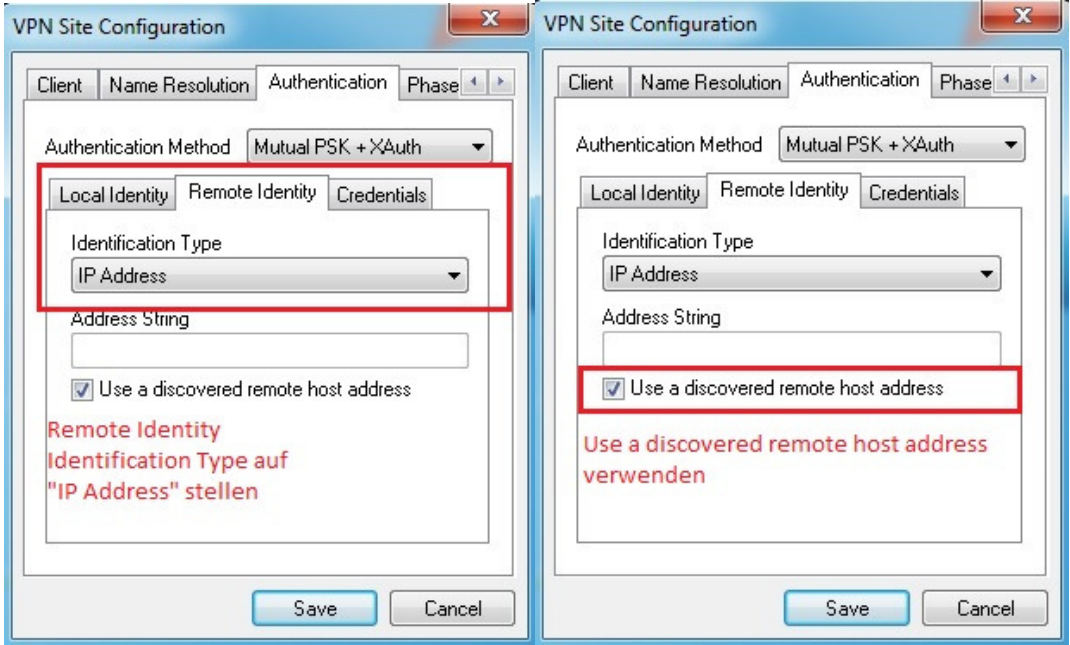

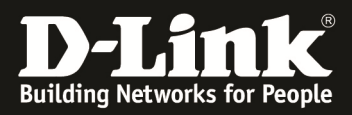

Unter Credentials tragen Sie als Pre-shared key, den im DWC-1000 vergebenen Preshared key ein, hier: "IPSecKey2013"

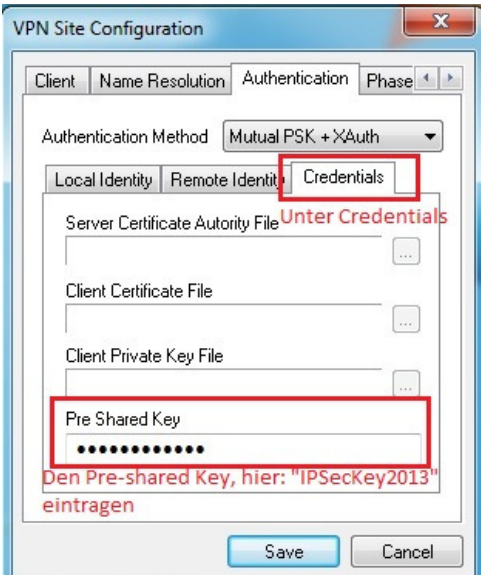

Konfiguration der Phase1, konfigurieren Sie die Proposals wie im DWC-1000 eingerichtet:

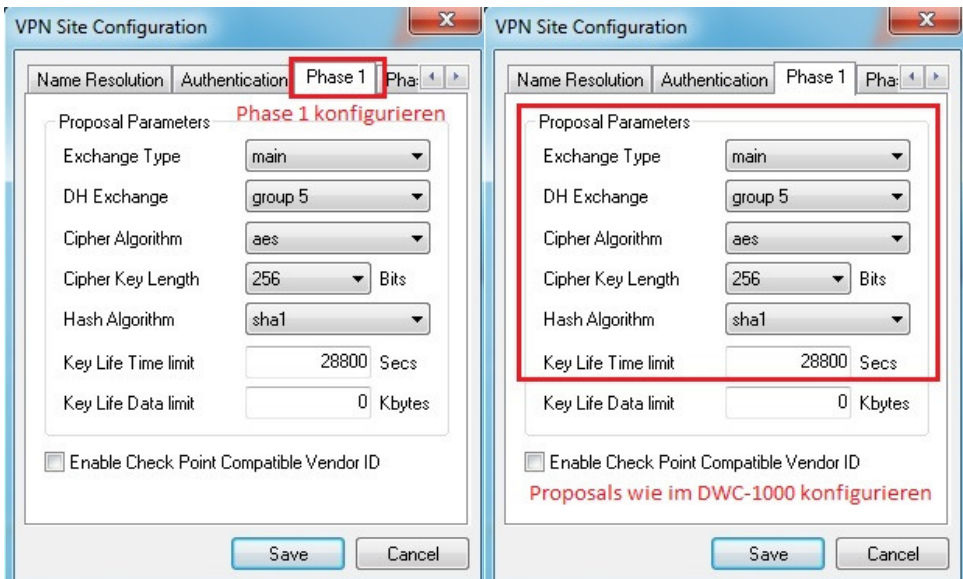

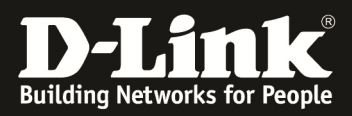

Konfiguration der Phase2, konfigurieren Sie die Proposals wie im DWC-1000 eingerichtet:

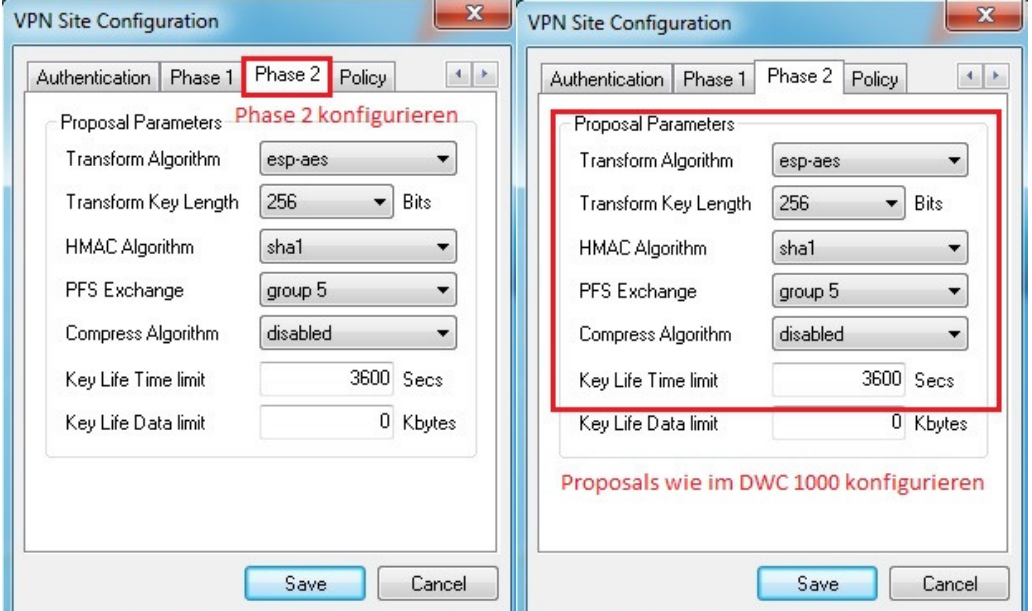

Auf dem Reiter "Policy" wählen Sie für die IPSec Policy Configuration beim Policy Generation Level "require" aus.

Tragen Sie zudem das Remote Network, also das lokale Subnetz des DWC-1000, ein.

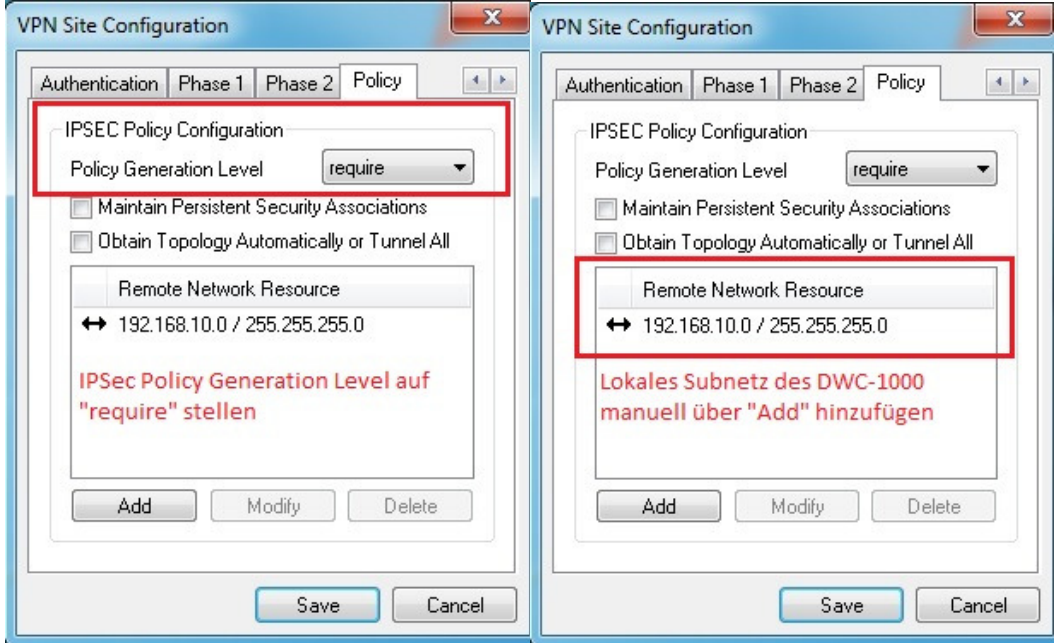

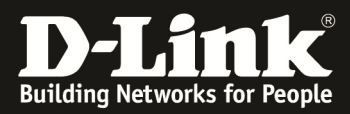

Verbindung herstellen, geben Sie als Username, den im DWC angelegten User an: "IPSecUser1" und als Passwort, das im DWC hinterlegte Passwort "ipsec123".

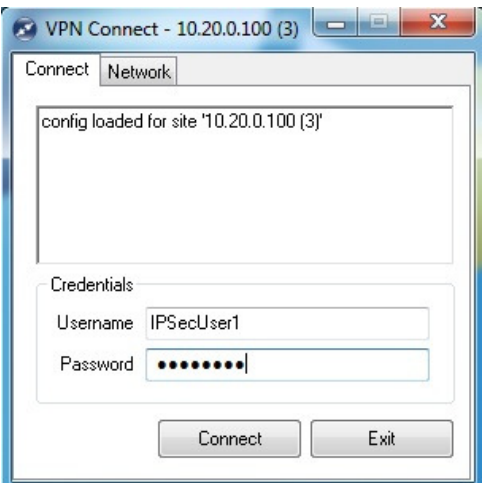

Der Tunnel ist aufgebaut, wenn Sie "tunnel enabled" angezeigt bekommen, und unter Network sehen, dass der Tunnel "established" ist.

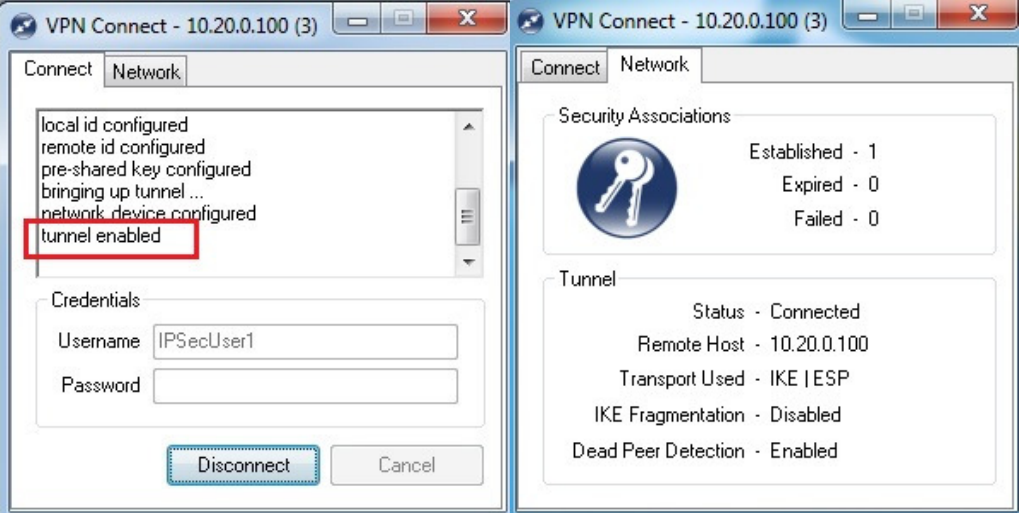

Die IP Adresse des Clients können Sie über ipconfig überpüpfen, der Client sollte eine IP Adresse des IPsec Pools des DWC-1000 erhalten. (192.168.12.100)

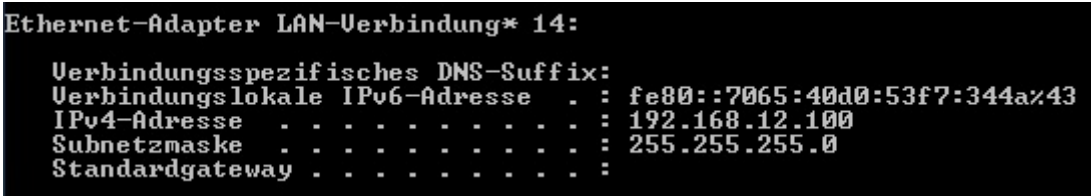

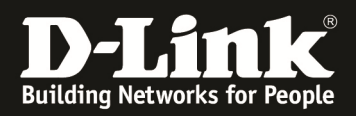

Sie können nun ein Device im Subnetz des DWC-1000 anpingen, oder den DWC-1000 selbst.

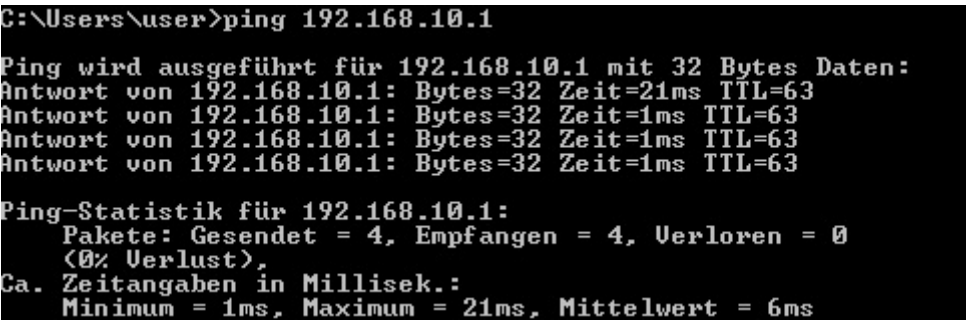

Im DWC-1000 sehen Sie die Übersicht der verbundenen Clients unter:

**D-Link DWC-1000 SETUP** ADVANCED **TOOLS STATUS** Dashboard  $\overline{ }$ The page will auto-refresh in 5 seconds Global Info J **ACTIVE VPN** LOGOUT Device Info b This page displays the active VPN connections, IPSEC as well as SSL. Access Point Info h Active IPsec SAs LAN Clients Info  $tx(KB)$ tx (Packets) State **Policy Name** Endpoint Action Wireless Client Info иr 192.168.12.100\*  $10.20.0.10$ 473.08 458 **IPsec SA Established** Drop WDS Managed APs **Active SSL VPN Connections** Logs D User Name IP Address Local PPP Interface Peer PPP Interface IP **Connect Status Traffic Monitor**  $\overline{1}$ **Active PPTP VPN connections** Active Sessions **Connection Status** Action Active VPNs Disconnected Connect Poll Interval: 10 (Seconds) Start Stop

> Status > Active VPNs